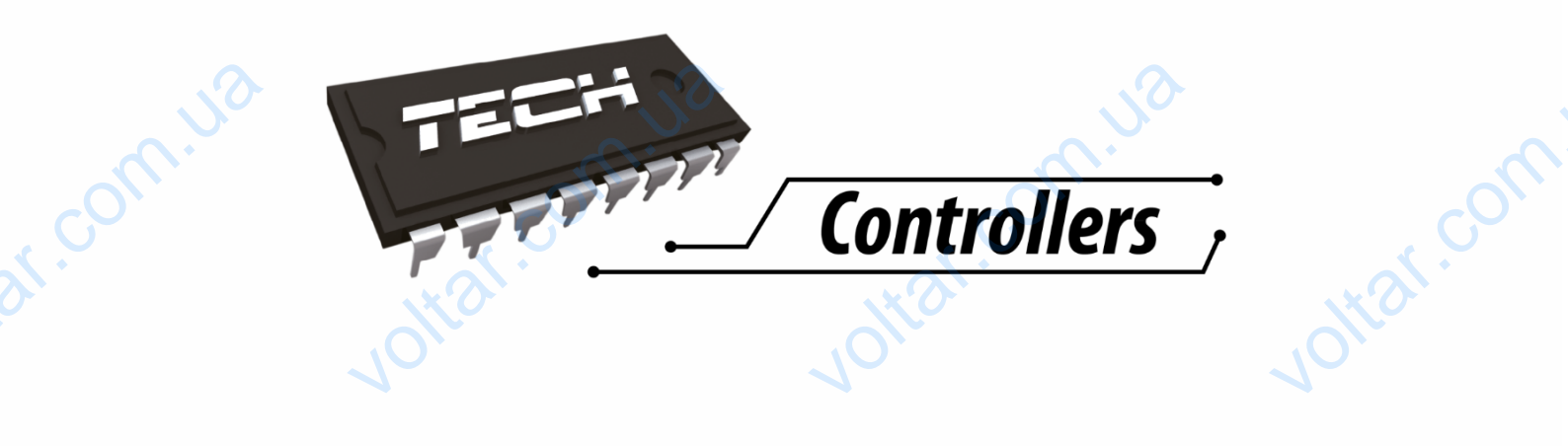

 $v_0$ 

voltar.com

voltar.com

Voltar.com

ST- 8s WiFi WELL AND TON COMPANY OF STATE REAL PROPERTY OF STATE REAL PROPERTY OF STATE REAL PROPERTY OF STATE REAL PROPERTY OF STATE REAL PROPERTY OF STATE REAL PROPERTY OF STATE REAL PROPERTY OF STATE REAL PROPERTY OF STATE REAL PRO

dr. com.ua

dr. Com.ua

dr.com.ua

 $v_0$ 

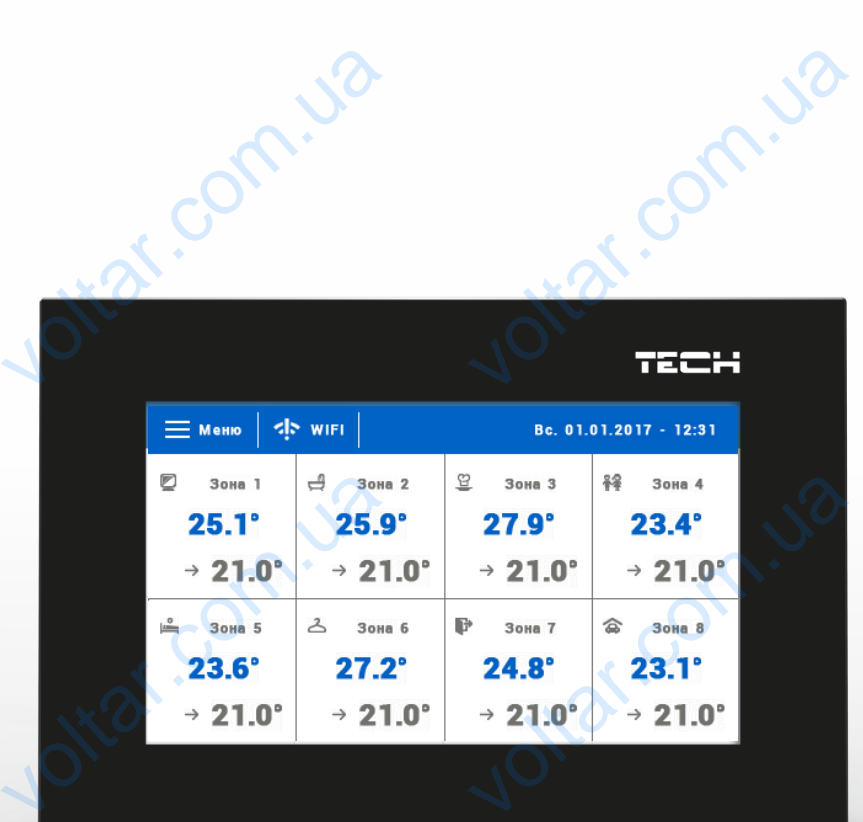

VWW.TECHSTEROWNIKI.PL JOttat.com

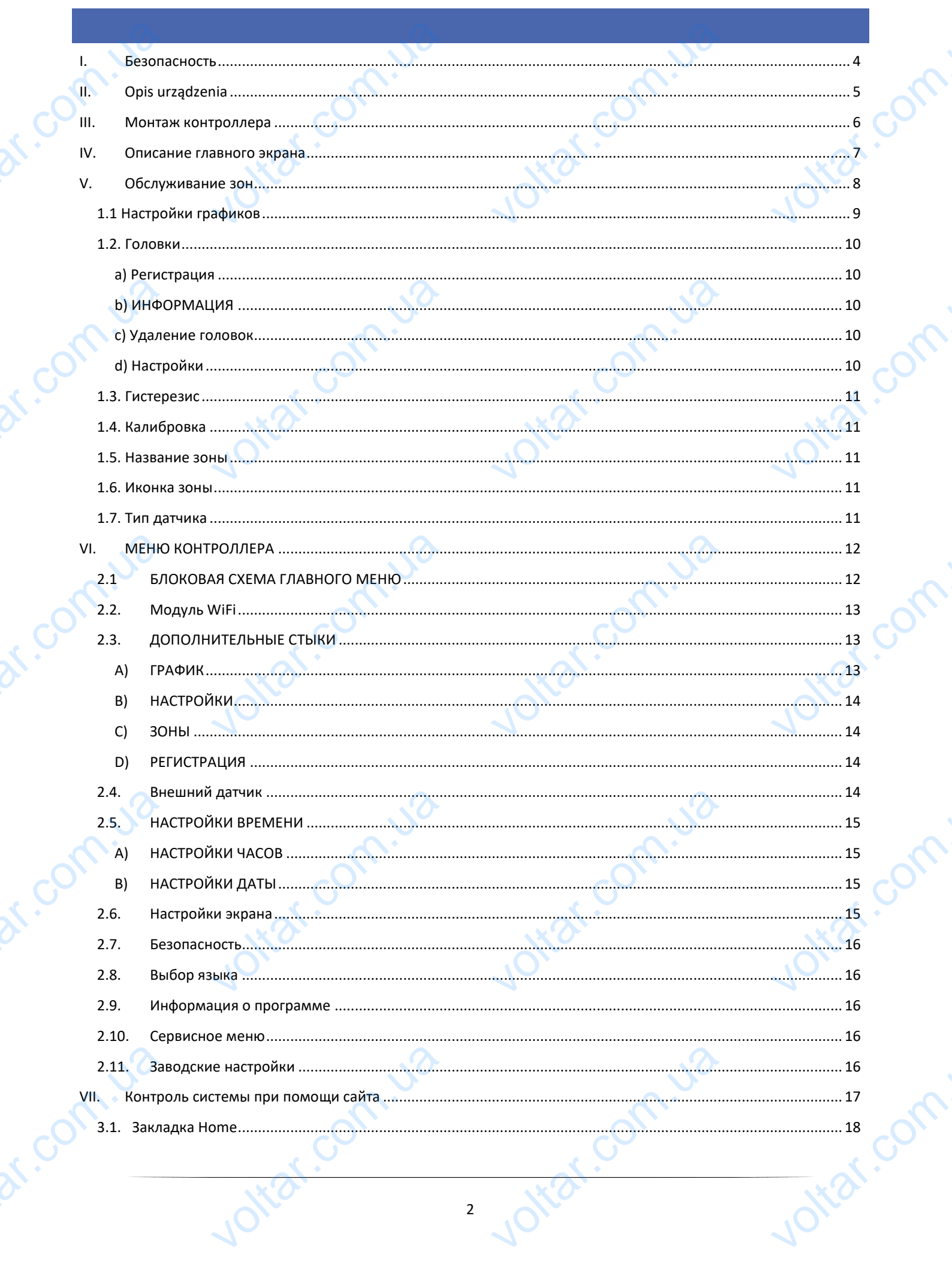

 $\gamma_{O}$ 

 $70.$ 

 $70.$ 

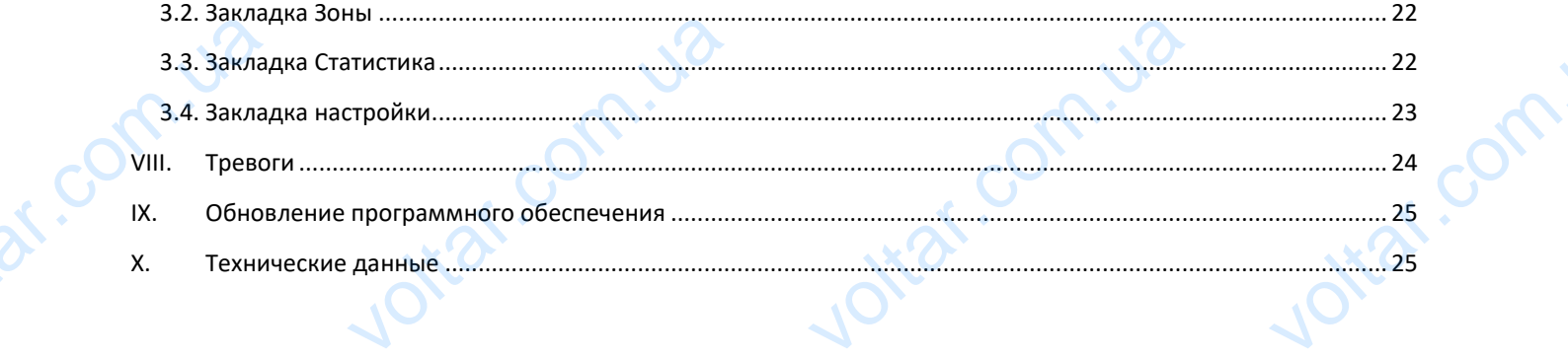

voltar.com.ua

voltar.com.ua

voltar.com.ua

 $\gamma_{\rm O}$ 

voltar.com.

voltar.com.

voltar.com.

voltar.com

 $v_0$ 

voltar.com.ua

voltar.com.ua

voltar.com.ua

Joitat.com.ua

KN.17.10.20 N.Com.ua

dr.com.ua

dr.com.ua

dr. com.ua

#### <span id="page-3-0"></span>**I. БЕЗОПАСНОСТЬ**

Перед использованием устройства, ознакомьтесь с приведенными ниже правилами. Несоблюдение этих инструкций может привести к травмам или к повреждению устройства. Сохраните это руководство!

 $v_0$ 

 $\gamma_{\rm O}$ 

Чтобы избежать ошибок и несчастных случаев, убедитесь, что все пользователи устройства ознакомлены с его работой и функциями безопасности. Храните это руководство и убедитесь, что оно останется вместе устройством в случае его перенесения или продажи, так чтобы все, кто использует устройство в любой момент использования могли иметь доступ к соответствующей информации об использовании устройства и его безопасности. Для безопасности жизни и имущества необходимо соблюдать все меры предосторожности, приведенные в этом руководстве, потому что производитель не несет ответственности за ущерб, причиненный по неосторожности. I. БЕЗ<br>
Перед испол<br>
инструкций и<br>
чтобы избеж<br>
работой и фу<br>
в случае его и<br>
могли иметь<br>
безопасности **АСНОСТЬ**<br>нием устройства, ознакомьтесь<br>привести к травмам или к поврежд<br>шибок и несчастных случаев, убед<br>ми безопасности. Храните это рукс<br>есения или продажи, так чтобы все<br>л к соответствующей информаци<br>и и имущества нео веденными ниже правилами. Н<br>устройства. Сохраните это руковод<br>что все пользователи устройства<br>во и убедитесь, что оно останется в<br>спользует устройство в любой мом<br>использовании устройства и его<br>все меры предосторожности, **юдение этих**<br>омлены с его<br>устройством<br>спользования<br>асности. Для<br>анные в этом

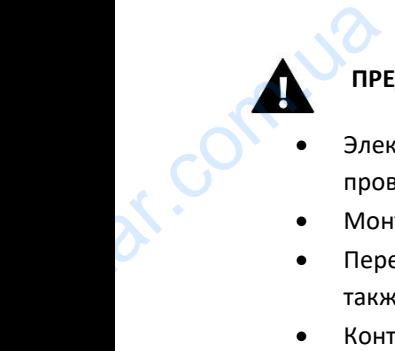

#### **ПРЕДУПРЕЖДЕНИЕ**

- Электрический прибор под напряжением. Перед началом эксплуатации (подключение электрических проводов, установка устройства и т.д.), необходимо убедиться, что регулятор не включен в сеть.  $\blacksquare$ <br>  $\blacksquare$ <br>  $\blacks$ началом эксплуатации (подключем)<br>и убедиться, что регулятор не включению<br>и прованным персоналом.<br>ить эффективность зануления элении. лектрических<br>сеть.<br>цвигателей, а
- Монтаж должен быть осуществлен только квалифицированным персоналом.
- Перед запуском контроллера необходимо проверить эффективность зануления электродвигателей, а также проверить изоляцию электрических проводов.
- Контроллер не предназначен для использования детьми.

 $v_0$ 

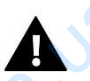

nn.u

#### **ВНИМАНИЕ**

- Атмосферные разряды могут повредить контроллер, поэтому во время грозы необходимо выключить регулятор из сети.
- Контроллер не может быть использован вопреки своему назначению.
- Перед началом и в течение отопительного сезона для контроллера нужно провести осмотр технического состояния проводов. Необходимо проверить крепление контроллера, очистить его от пыли и других загрязнений. ERIV BHV<br>
ATMC<br>
PETY.<br>
ATMC<br>
PETY.<br>
ROLL SATMC<br>
COCTIC<br>
COCTIC<br>
ROLL SATPS ие разряды могут повредить кон<br>из сети.<br>р не может быть использован вопралом и в течение отопительного се проводов. Необходимо проверит ер, поэтому во время грозы необ<br>оему назначению.<br>цля контроллера нужно провести о<br>пление контроллера, очистить его VOLUS NORTHUMBAND OF BURTHOUNTS

Мы знаем, что производство электронных приборов требует от нас безопасной утилизации отработанных элементов и электронных устройств. Компания получила регистрационный номер присвоенный Главным Инспектором по Охране Окружающей Среды. Перечеркнутое мусорное ведро на наших устройствах указывает, что этот продукт не может быть выброшен в обычные мусорные контейнеры. Сортировка отходов для последующей переработки может помочь защитить окружающую среду. Пользователь должен доставить использованное оборудование в специальные пункты сбора электрического и электронного оборудования для его последующей переработки. voltar.com.ua voltar.com.ua продукт не<br>отходов для<br>Пользовател!<br>Сбора элек<br>переработки  $\overline{a}$  сыть выброшен в обычные мукадующей переработки может помогичные оборудом электронного оборудом на электронного оборудом на электронного оборудом на электронного оборудом на электронного оборудом на электронного E ROHTEMHEDI. COPTUPOBRA<br>LUITUTE OKPYXAROLLYKO CPEAY.

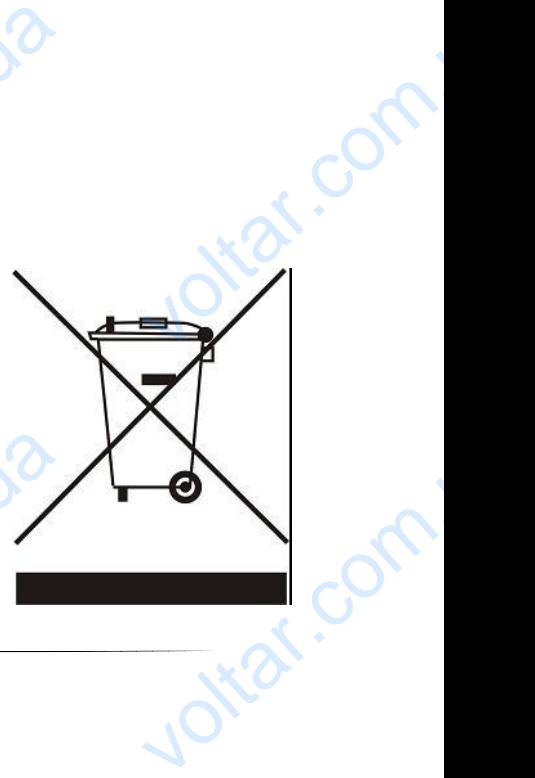

### <span id="page-4-0"></span>**II. OPIS URZĄDZENIA**

Беспроводной комнатный регулятор, управляющий термостатическими головками STT-868 в зависимости от потребности обогревания данной зоны. Задачей регулятора является поддержка температуры в помещениях на постоянном уровне при помощи приводов для 8 разных обогревательных зон. II. OPI **RZĄDZENIA**<br>инатный регулятор, управляющий<br>евания данной зоны. Задачей регу<br>е при помощи приводов для 8 разн<br>ера:<br>е максимально 8 разными зонами остатическими головками STT-868<br>а является поддержка температур<br>огревательных зон.<br>. Jotear.com

 $v_0$ 

Jitar.com.ua

Joitat.com.ua

 $\gamma_{\rm O}$ 

lotar.com

otraf.com

voltar.com

#### Функции контроллера:

управление максимально 8 разными зонами при помощи:

 $v_0$ 

- встроенного датчика температуры
- 6 головок на одну зону
- возможность подключения 8 дополнительных беспроводных датчиков C-8r, C-mini или комнатных регуляторов R-8b или R-8z
- Возможность подключить беспроводной усилитель сигнала RP-3
- Возможность подключить 6 исполнительных модулей MW-1
- возможность обновления программного обеспечения через порт USB
- любая зона может иметь приписанный индивидуальный режим работы (постоянная температура, ограничение времени или 6 разных графиков работы) New York Library ость подключения в дополнител<br>в R-8b или R-8z<br>сть подключить беспроводной усил<br>сть подключить 6 исполнительных<br>сть обновления программного обек<br>на может иметь приписанный ин<br>ме времени или 6 разных графиков SecripoBodHBIX AdTAROB C-81, C-11<br>
CMTHANA RP-3<br>
eй MW-1<br>
MA через порт USB<br>
дуальный режим работы (постоя<br>
bl) TEMPRETARY OF

5

#### Характеристика контроллера:

- передняя панель сделана из 2мм стекла
- беспроводная коммуникация
- большой, лёгко читаемый, цветной сенсорный дисплей ная коммуникация<br>ная коммуникация<br>й датчик температуры<br>й монтаж otiat.com.ua

Jirar.com.ua

Joitat.com.ua

- встроенный датчик температуры N.Com. Where<br>Brown Research
	- незаметный монтаж

dr. Com.ua

Com.ua

# **III. МОНТАЖ КОНТРОЛЛЕРА** Morrax AON

<span id="page-5-0"></span>Монтаж должен быть выполнен квалифицированными специалистами.

Voltar. 10

voltar.com

Voltar.com.ua

Joitat.com.ua

 $v_0$ 

dr. Com. ua

dr. Com. ua

dr.com.

dr. Com.ua

#### **ПРЕДУПРЕЖДЕНИЕ**

Опасность для жизни в результате поражения электрическим током на входах под напряжением. Перед работами при регуляторе надо его отключит от сети и обеспечить от случайного включения.  $\mathbf W$  КОНТРОЛЛЕРА иалистами.<br>Прическим током на входах под на<br>и обеспечить от случайного включ

 $v_0$ 

voltar.ua

voltar.

Joltar.com.ua

 $\gamma_{\rm O}$ 

icom.

all af com

Voltar Maximum Com

I

voltar.com.

voltar.com

# IV. ON

 $v_0$ 

Управление осуществляется через сенсорный экран.

<span id="page-6-0"></span>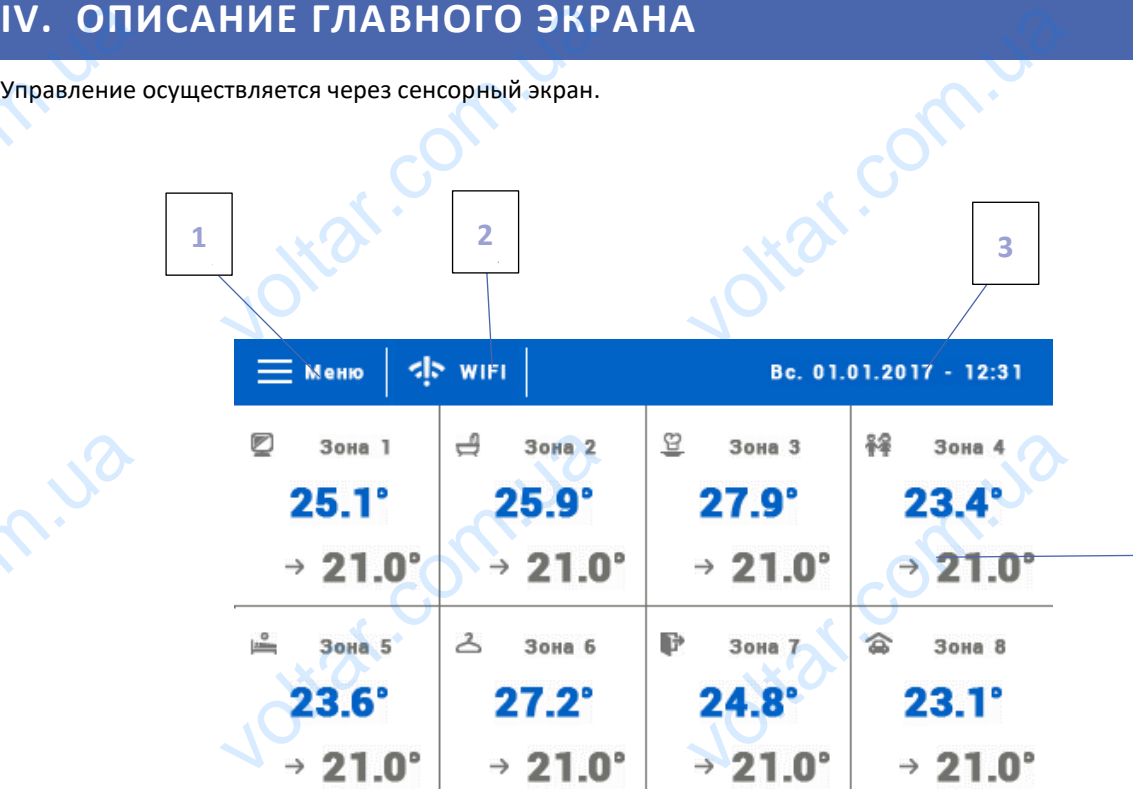

 $v_0$ 

**4**

 $\gamma_{\rm O}$ 

voltar.com

Itat.com

Itat.com

Joikar.com

1. Вход в меню контроллера

voltar.com.ua

- 2. Мощность сигнала WiFi после нажатия этой иконки пользователь может перейти к экрану с информацией о беспроводной связи WiFi. VO<br>
2. Mou но контроллера<br>curнала WiFi — после нажатия<br>ией о беспроводной связи WiFi.<br>емпература или текущая дата и вре<br>ия о состоянии отдельных зон: EXPLANATION AND MONET THE **HE SHERIDARY COMPANY** 
	- 3. Внешняя температура или текущая дата и время (в зависимости от того включен ли внешний датчик)
	- 4. Информация о состоянии отдельных зон:

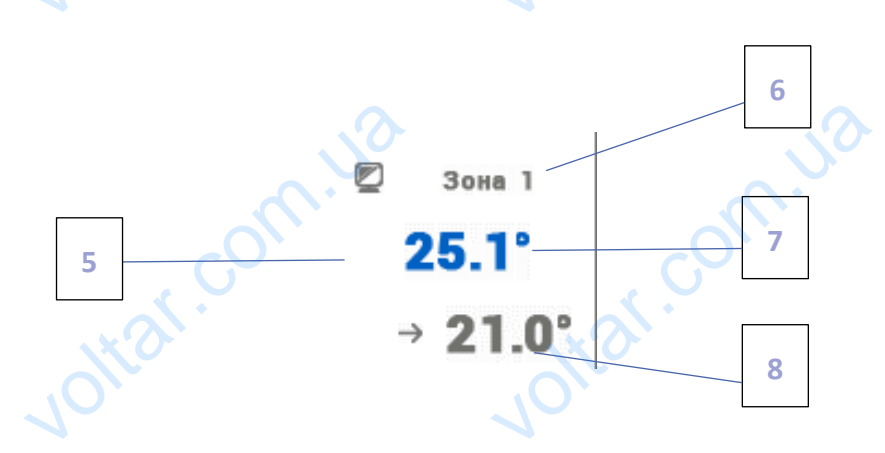

5. Иконка зоны

dr. com.ua

- 6. Название зоны можно её изменить входя в меню зоны ottat.com.ua
- 7. Текущая температура зоны
- 8. Заданная температура зоны Property. voltar.com.

#### <span id="page-7-0"></span>**V. ОБСЛУЖИВАНИЕ ЗОН**

 $v_0$ 

ST-8S WiFi является вышестоящим комнатным регулятором, это означает, что при его помощи можно редактировать параметры других зон, независимо от применяемого в них вида регулятора или комнатного датчика. **ЖИВАНИЕ ЗОН**<br> **CA ВЫШЕСТОЯЩИМ КОМНАТНЫМ РЕ**<br>
ВАМЕТРЫ ДРУГИХ ЗОН, НЕЗАВИСИМО<br>
НАСТРОЙКАМ ВЫбранной зоны нес<br>
лее отобразится основной экран р ором, это означает, что при егименяемого в них вида регулято VOLTAR VOLTAR

 $v_0$ 

 $\gamma_{\rm O}$ 

av.co

Otraf.com

Чтобы перейти к настройкам выбранной зоны необходимо нажать область экрана информирующую об её состоянии. На дисплее отобразится основной экран редактирования зоны:

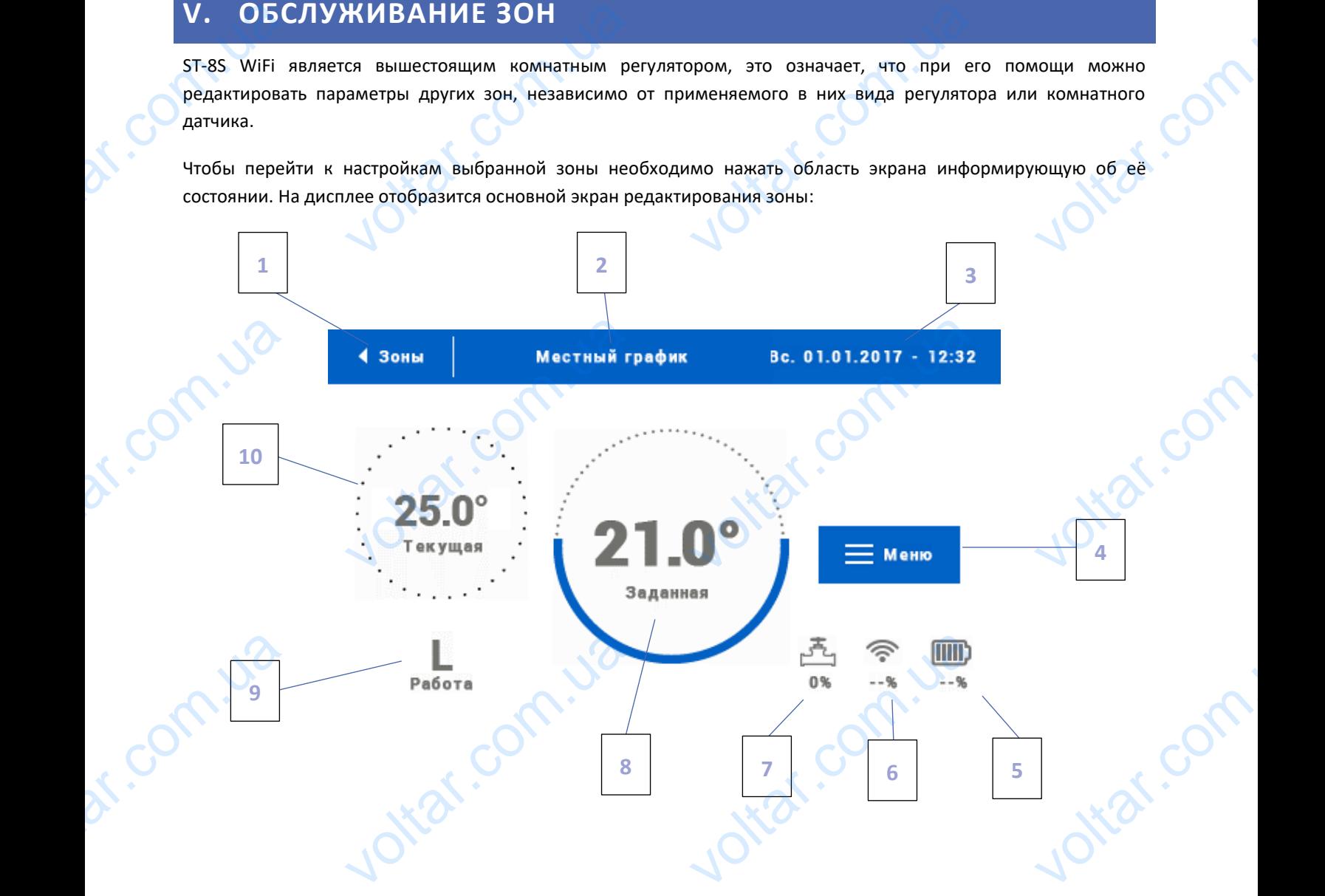

1. Иконка возврата на главный экран

2. Режим работы регулятора — заданную температуру определяют графики или ручная настройка (ручной режим). Нажатие экрана в этой области приведёт к отображению экрана выбора актуального графика 2. Режим раб<br>Нажатие экра<br>3. Текущие д.<br>4. Вход в мен<br>5. Уровень за<br>6. Мощность егулятора — заданную температуру<br>той области приведёт к отображен<br>ремя<br>ы — после нажатия этой иконы на<br>батареи<br>па беспроводного датчика или ком целяют графики или ручная настрой<br>рана выбора актуального графика<br>оллере отобразятся следующие пун<br>го регулятора

- 3. Текущие дата и время
- 4. Вход в меню зоны после нажатия этой иконы на контроллере отобразятся следующие пункты меню
- 5. Уровень заряда батареи
- 6. Мощность сигнала беспроводного датчика или комнатного регулятора
- 7. Процент открытия клапана
- 8. Заданная температура зоны нажатие экрана а этой области приведёт к изменению этого значения 8. Заданная т<br>9. Время до с<br>10. Текущая т ратура зоны — нажатие экрана а эти<br>ищего изменения заданной темпер<br>ратура в зоне
	- 9. Время до следующего изменения заданной температуры
	- 10. Текущая температура в зоне

kia.co

#### <span id="page-8-0"></span>1.1 НАСТРОЙКИ ГРАФИКОВ

com.u

В комнатным регуляторе ST-8S WiFi существуют два вида графиков — локальный или глобальный.

Глобальные графики доступны во всех зонах — в любой зоне можно выбрать один из этих графиков как активный. Редактируя этот график в какой-то зоне, изменения будут учитываться во всех зонах, в которых данный график является активным. 1.1 НАСТРО<br>В комнатным<br>Глобальные и<br>Редактируя з<br>является акти<br>Локальный гү<br>После перех<br>облегчения "РАФИКОВ<br>и доступны во всех зонах — в любо<br>и доступны во всех зонах — в любо<br>афик в какой-то зоне, изменения<br>.<br>приписывается только к обслужив.<br>экрану редактирования графика,<br>ния настроек для двух отдельнь афиков — локальный или глобальн<br>е можно выбрать один из этих граф<br>учитываться во всех зонах, в кото<br>зоне.<br>пп дней — на экране контролл как активный.<br>Інный график<br>10собом. Для<br>ервая группа

 $v_0$ 

 $\gamma_{\rm O}$ 

Локальный график приписывается только к обслуживаемой зоне.

 $v_0$ 

После перехода к экрану редактирования графика, мы можем его модифицировать любым способом. Для облегчения введения настроек для двух отдельных групп дней — на экране контроллера первая группа обозначена синим цветом а вторая серым. Для каждой из этих групп можем приписать максимально три временные отрезка с установленными нами отдельными заданными температурами. Вне определённых временных отрезков активной будет общая заданная температура, значение которой также можем редактировать.

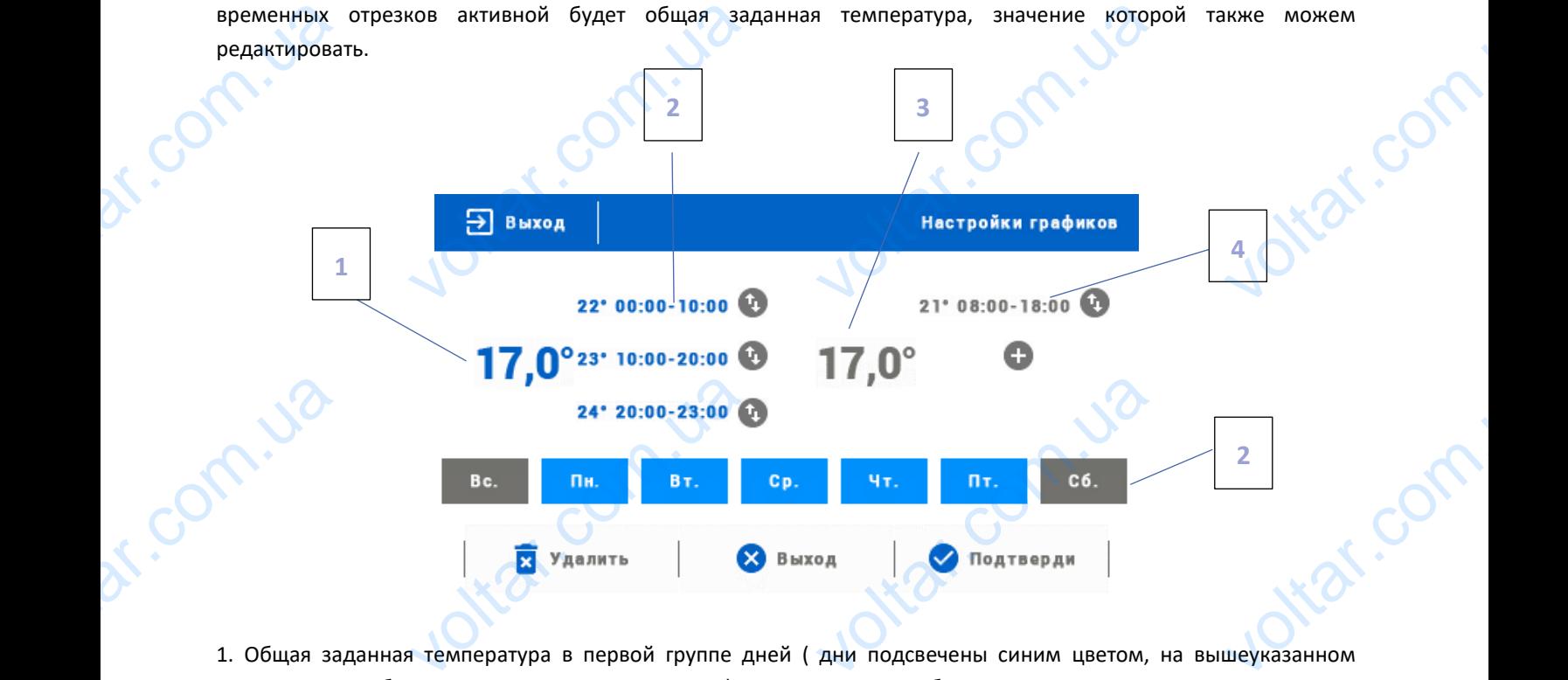

1. Общая заданная температура в первой группе дней ( дни подсвечены синим цветом, на вышеуказанном примере это рабочие дни: понедельник-пятница). Эта температура будет активна в зоне вне определённых временных отрезков.

2. Временные отрезки для первой группы дней — заданная температура и временные отрезки. Нажатие в области выбранного временного отрезка приведёт к переходу к экрану редактирования его настроек. зки для первой группы дней — зад<br>нного отрезка приведёт к переходу<br>а температура во второй группе<br>га и воскресенье).<br>езки для второй группы дней. Н<br>. Для добавления следующих, необ<br>недели — подсвеченные синим ц температура и временные отрезки<br>ану редактирования его настроек.<br>Дни подсвечены серым цветом,<br>чеуказанном примере был устанк<br>ио дотронуться к экрану в области<br>приписаны к первой группе, а пс

3. Общая заданная температура во второй группе дней (дни подсвечены серым цветом, на вышеуказанном примере это суббота и воскресенье). THE B Oбласти<br>
Шеуказанном<br>ТОЛЬКО ОДИН<br>
«+».<br>ЕННЫЕ СЕРЫМ

4. Временные отрезки для второй группы дней. На вышеуказанном примере был установлен только один временной предел. Для добавления следующих, необходимо дотронуться к экрану в области значка «+». 2. Временный<br>Выбранного и<br>Выбранного и<br>3. Общая за,<br>примере это<br>4. Временной п<br>5. Очередны

5. Очередные дни недели — подсвеченные синим цветом, приписаны к первой группе, а подсвеченные серым цветом к второй группе. Для изменения приписания к группе достаточно дотронуться до экрана в области выбранного дня недели.

В случае, когда установленные нами временные отрезки накладываются друг на друга, они будут подсвечены красным цветом. VO<br>B Chyviae, KOT<br>A EXPRESSION Hakha Abyra Apyra, OH oltar.co

#### <span id="page-9-1"></span><span id="page-9-0"></span>1.2. ГОЛОВКИ

#### A) РЕГИСТРАЦИЯ

Для регистрации головки в определённой зоне нужно выбрать опцию «Регистрация» в подменю Зоны -˃ Головки, а затем коротко нажать кнопку коммуникация (находится под крышкой головки). Когда кнопка отпускается, нужно следить за контрольным диодом: 1.2. ГОЛОВІ<br>
A) РЕГИСТР.<br>
Для регистра<br>
а затем коро<br>
следить за ко<br>
- двойное ми VO<br>VORKU В ОПРЕДЕЛЁННОЙ ЗОНЕ НУЖНО<br>КАТЬ КНОПКУ КОММУНИКАЦИЯ (НАХОДИ<br>СНЕМ ДИОДОМ:<br>КОНТРОЛЬНОГО ДИОДА — ПРАВИЛЬНАЯ ать опцию «Регистрация» в подмения и содержания и содержания и содержания и содержания и содержания и содержания NOVER

- двойное мигание контрольного диода – правильная коммуникация

 $v_0$ 

- контрольный диод светит постоянно – нет связи с главным контроллером

кнопку коммуникации

 $v_0$ 

 $\gamma_{\rm O}$ 

#### <span id="page-9-2"></span>B) ИНФОРМАЦИЯ

После выбора этой опции пользователь может просматривать все головки. DE COMPANYA Department of the COMPANY OF

#### <span id="page-9-3"></span>C) УДАЛЕНИЕ ГОЛОВОК

Эта функция позволяет удалить все головки из данной обогревательной зоны.

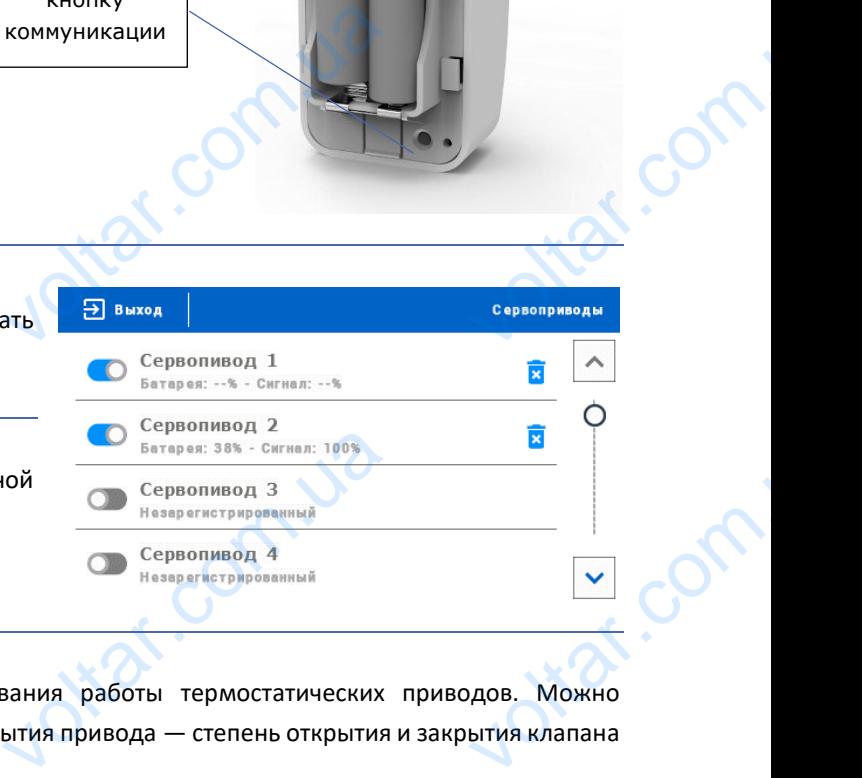

**Vitat.com** 

otex.com

#### <span id="page-9-4"></span>D) НАСТРОЙКИ

В подменю Настройки есть возможность программирования работы термостатических приводов. Можно представить значение максимального и минимального открытия привода — степень открытия и закрытия клапана не превысит этих значений. C) УДАЛЕНИ<br>Эта функция<br>обогреватель<br>О НАСТРОЙ<br>В подменю<br>представить ЛОВОК<br>Воляет удалить все головки из<br>ОНЫ.<br>ОЙКИ есть возможность програм<br>иемаксимального и минимальног

> Функция СИГМА позволяет плавно управлять термостатическим клапаном. После включения этой опции также есть возможность настройки минимального и максимального закрытия клапана.

> Кроме того, параметр Предел позволяет определить температуру помещения, при которой клапан начнёт закрываться и открываться. voltar.com.ua Meparypy помещения, при котор

#### **Пример:**

Заданная температура в зоне: 23°C Минимальное открытие: 30% Максимальное открытие: 90% Предел: 5°C Гистерезис: 2°C **CELE BOSSMOM.**<br>
Кроме того,<br>
закрываться<br>
Заданная тем<br>
Минимально Fucrepesuc: 2 Ital.com.ua

tat.com.ua

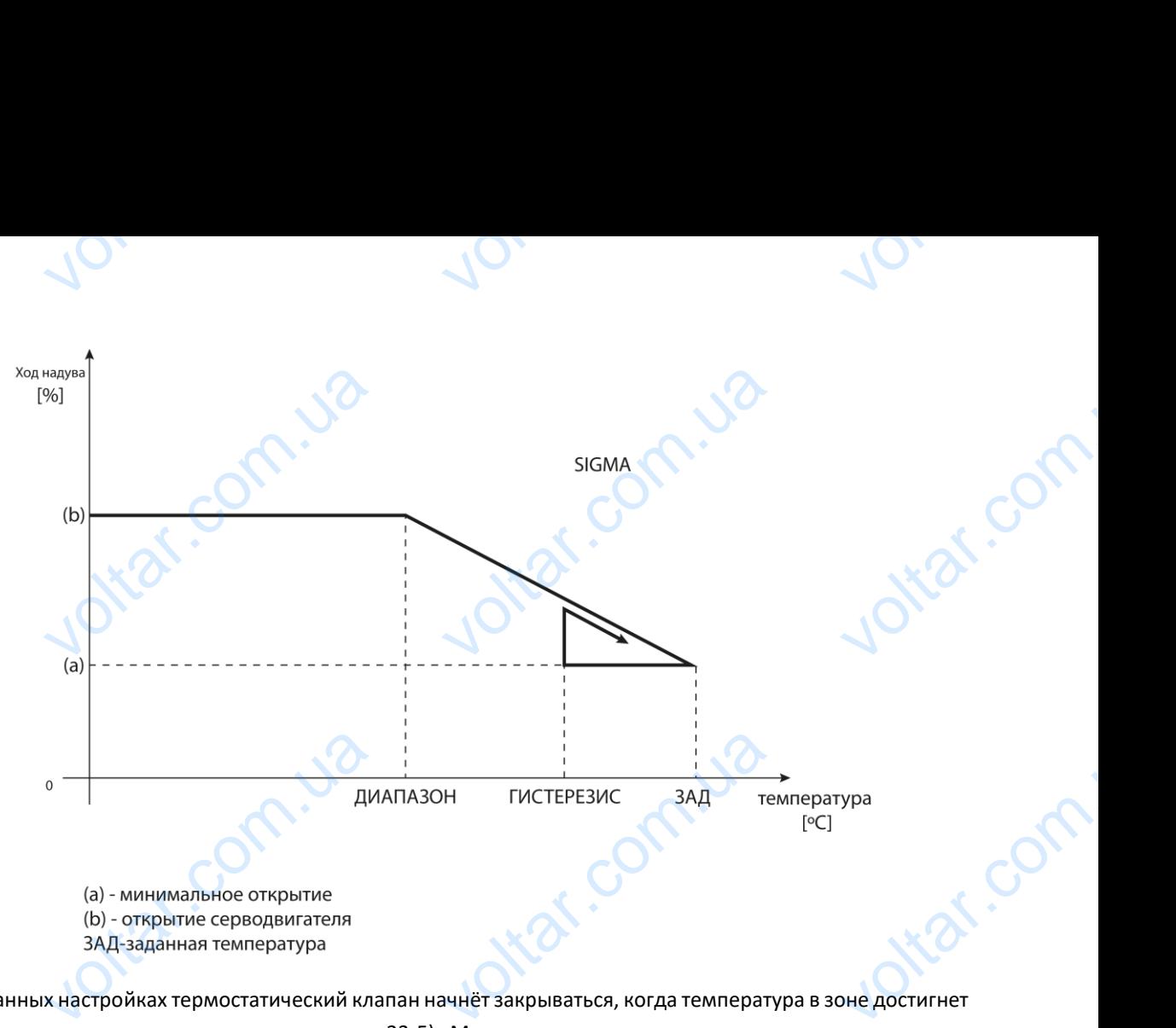

При вышеуказанных настройках термостатический клапан начнёт закрываться, когда температура в зоне достигнет 18°С (заданная уменьшенная на значение предела: 23-5). Минимальное открытие наступит в моменте, когда температура зоны достигнет заданного значения. EXP. Com.ua

После достижения заданного значения температура в зоне будет снижаться. Когда она достигнет 21°С (заданная уменьшенная на значение гистерезиса: 23-2) клапан начнёт открываться, достигая максимального открытия в моменте, когда температура в зоне достигнет 18°С. После дости»<br>
уменьшенная<br>
моменте, ког<br>
моменте, ког<br>
1.3. ГИСТЕР<br>
Гистерезис —<br>
при минимал<br>
Пример: если заданного значения температура в начение гистерезиса: 23-2) клапан<br>ипература в зоне достигнет 18°С.<br>ровень толерантности для заданно<br>колебаниях температуры (в пределения температура составляет 23°С будет снижаться. Когда она дости<br>ёт открываться, достигая максима<br>чературы предотвращающий неже.<br>2,5°C) с точностью 0,1°C.<br>терезис составляет 0,5°C, зоне буд  $\begin{pmatrix} 1^{\circ}C & (3a)A\end{pmatrix}$ е отклонения<br>е отклонения<br>иписан статус

#### <span id="page-10-0"></span>1.3. ГИСТЕРЕЗИС

cionn.u

Гистерезис — это уровень толерантности для заданной температуры предотвращающий нежелаемые отклонения при минимальных колебаниях температуры (в пределе 0,1÷2,5°С) с точностью 0,1°C.

Пример: если заданная температура составляет 23°C а гистерезис составляет 0,5°C, зоне будет приписан статус необогретости после снижения температуры до 22,5°C.

#### <span id="page-10-1"></span>1.4. КАЛИБРОВКА

Калибровка комнатного датчика совершается во время монтажа или после длительного использования регулятора, если отображаемая внешняя температура отличается от реальной. Предел регулирования от -10 до +10°С с точностью 0,1°C. Калибровка<br>peryлятора, e<br>+10°С с точно<br>+10°С с точно<br>1.5. НАЗВАН<br>Любой зоне<br>12 знаков. Эт<br>1.6. ИКОНК итного датчика совершается во<br>гображаемая внешняя температур<br>),1°C.<br>ОНЫ<br>и приписать индивидуальное название будет отображаться на главние будет отображаться на главни и монтажа или после длительничается от реальной. Предел регул<br>чается от реальной. Предел регул<br>апример: спальня, кухня и так дал ENDREAD BRAINS

#### <span id="page-10-2"></span>1.5. НАЗВАНИЕ ЗОНЫ

Любой зоне можно приписать индивидуальное название, например: спальня, кухня и так далее — максимально 12 знаков. Это название будет отображаться на главном экране.

#### <span id="page-10-3"></span>1.6. ИКОНКА ЗОНЫ

Любой зоне можно приписать отдельную иконку, которая символизирует способ использования зоны. Эта иконка будет отображаться на главном экране.

#### <span id="page-10-4"></span>1.7. ТИП ДАТЧИКА

В этоим подменю пользователь может выбрать датчик, который будет активным в данной зоне (касается только зоны 1). 1.7. THE  $A^2$ <br>  $B$  этоим подм A HOW COMPROVED A ATH DECE COMPUTER DE COMPUTER oltar.co

<span id="page-11-1"></span><span id="page-11-0"></span>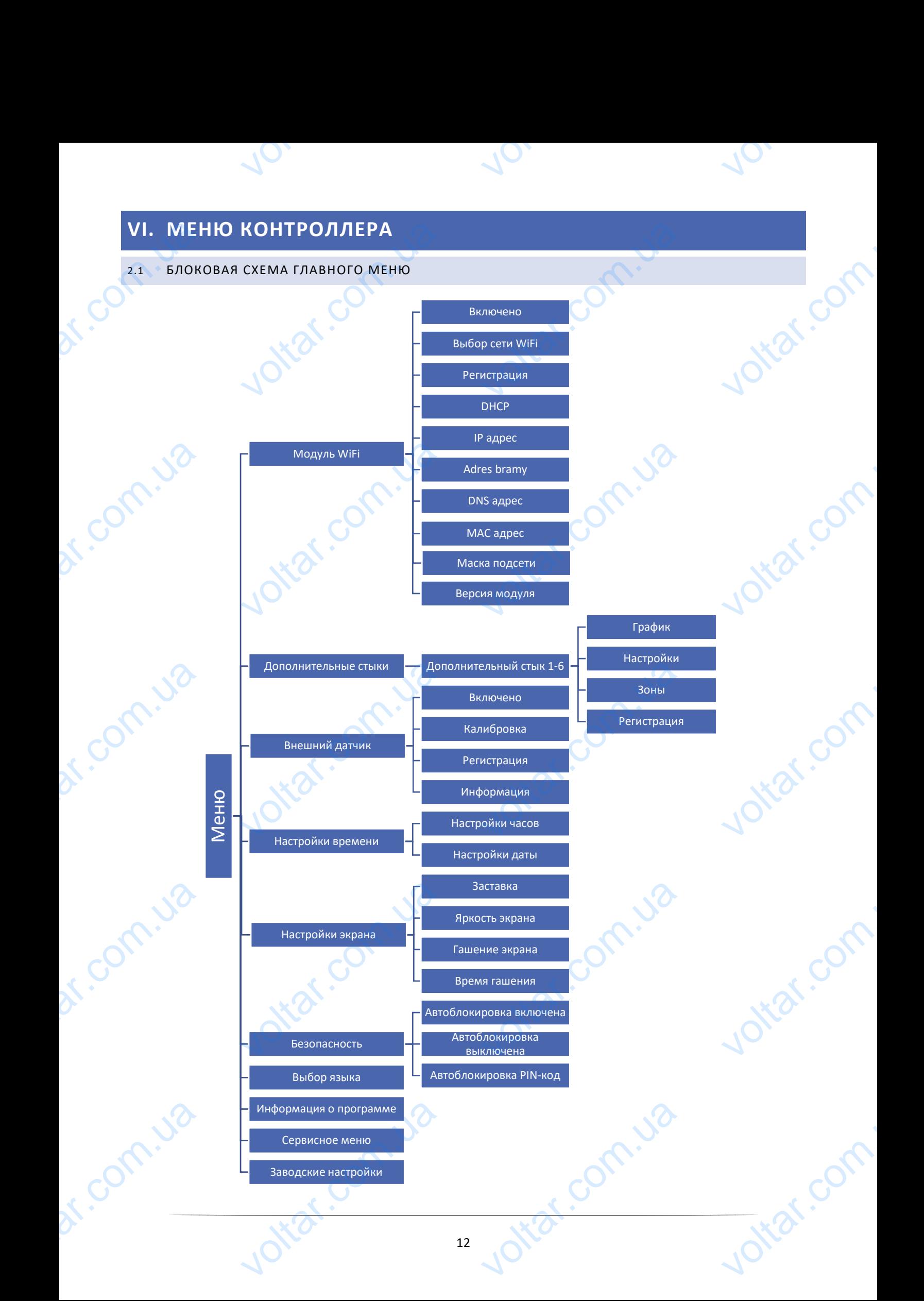

#### <span id="page-12-0"></span>2.2. МОДУЛЬ WIFI

Контроллер ST-8S имеет встроенный интернет модуль, что позволяет следить за работой установки через интернет.

В первую очередь нужно соединиться с интернетом используя опцию *Выбор сети* (Меню – модуль WiFi – Выбор сети). 2.2. МОДУ<br>Контроллер<br>Интернет.<br>В первую с<br>Используя оп<br>сети).<br>Потом на са<br>Свой аккаунт TEI<br>
имеет встроенный интернет мод<br>
нь нужно соединиться с интерни<br>Борсети (Меню – модуль WiFi – E<br>
поdul.eu необходимо зарегистрир<br>
ре включения опнии Регистрания в

 $v_0$ 

Потом на сайте emodul.eu необходимо зарегистрировать свой аккаунт. После включения опции Регистрация в меню контроллера генерируется код, который нужно вписать на сайте emodul.eu в закладке Настройки (пункт Регистрация модуля).

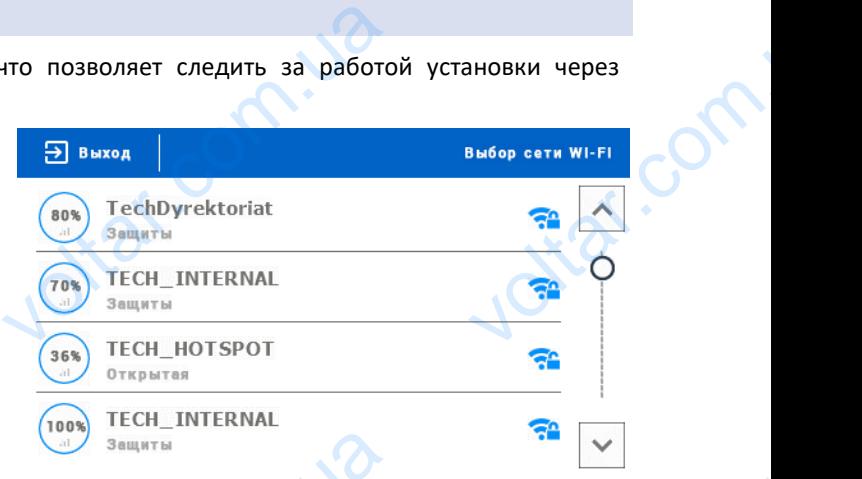

 $\gamma_{\rm O}$ 

 $v_0$ 

<span id="page-12-2"></span><span id="page-12-1"></span>Параметры Интернет модуля такие как Адрес IP, Маска IP, адрес шлюза — можно настроить вручную или включить опцию DHCP (опция включена по умолчанию).

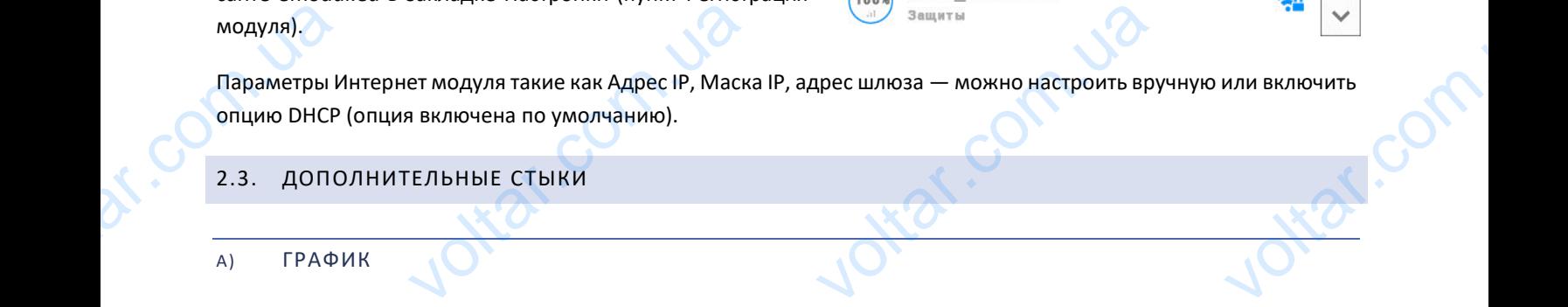

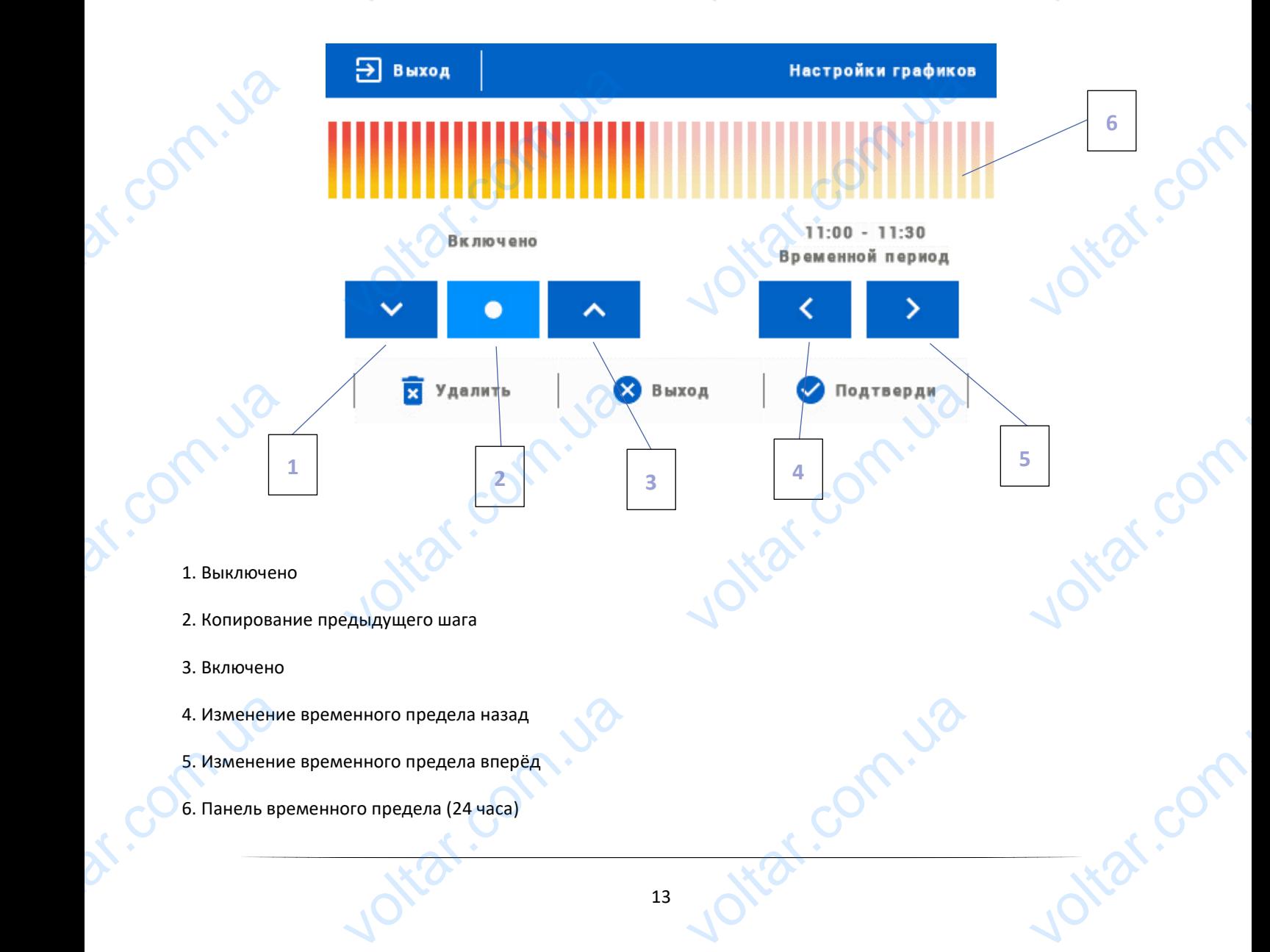

#### **Пример:**

Для настройки графика от 09:00 до 13:00 нужно:

 $v_0$ 

- 1. Обозначить опцию <Выключено> пример:<br>Для настройн<br>2. Выбирая и<br>3. Обозначит<br>4. С помощьн
	-
	- 2. Выбирая иконку настроить временной предел 09:00 09:30

 $v_0$ 

 $\gamma_{\rm O}$ 

ottat.com

voltar.com

- 3. Обозначить опцию <Выключено>
- 4. С помощью иконки копировать настройку (изменит цвет на голубой) емка от 09:00 до 13:00 нужно:<br>
ию <Выключено><br>
настроить временной г<br>
ию <Выключено><br>
ки VO
- 

5. Выбирая иконку настроить временной предел 12:30 - 13:00

<span id="page-13-0"></span>6. Подтвердить кнопкой <Подтвердить>

# **B)** НАСТРОЙКИ **6. Подтверди<br>
в) НАСТІ<br>В этом подме<br>• вклк<br>• наст<sub>і</sub>**

В этом подменю пользователь имеет возможность:

- включить / выключить дополнительный стык
- настроить режим работы
- график устройство подключено к дополнительному стыку работает по установленному графику - зоны – устройство подключено к дополнительному стыку работает по выбранной зоне лкой <Подтвердить><br>И<br>Ильзователь имеет возможность:<br>Свыключить дополнительный стык<br>режим работы<br>устройство подключено к дополни WA COM JO adury comparation
- выбор типа устройства
- NO стык сжимается, когда зона необогрета, если она обогрета, стык остается разжатым и устройства<br>синимается, когда зона необогрета<br>разжимается, когда зона необогре<br>имимается, когда зона необогре<br>льзователь может проверить явля она обогрета, стык остается разжа<br>пи она обогрета, стык остается сжа<br>и данная зона включена или выклю
	- NC стык разжимается, когда зона необогрета, если она обогрета, стык остается сжатым

#### <span id="page-13-1"></span>C) ЗОНЫ

<span id="page-13-2"></span>В этом подменю пользователь может проверить является ли данная зона включена или выключена.

# D) РЕГИСТРАЦИЯ VBbl6c<br>- NO<br>- NC<br>B 30Hbl<br>B 30Hbl<br>B 30Hbl<br>D PETUC

Для регистрации устройства нужно нажать иконку регистрации на контроллере ST-8s WiFi и кнопку регистрации на устройстве, которое будет зарегистрировано в контроллере.

#### <span id="page-13-3"></span>2.4. ВНЕШНИЙ ДАТЧИК

К контроллеру можно подключить внешний датчик температуры, который позволяет просматривать текущую температуру на главном экране и в приложении emodul.eu. После установки внешнего датчика его нужно зарегистрировать в контроллере ST-8S WiFi.

Внешний датчик необходимо зарегистрировать: для этого нужно нажать икону Регистрация (в меню контроллера ST-8S WiFi: Главное меню / Внешний датчик / Регистрация) а потом кнопку коммуникации на внешним датчике. Регистрация автоматически включит внешний датчик. После регистрации его можно в любой момент выключить, обозначая опцию Выключено. **2.4.** ВНЕШ<br>K контролле<br>Teмпературу<br>зарегистриро<br>Внешний дат<br>ST-8S WiFi: Гленистрация ДАТЧИК<br>жно подключить внешний датчик<br>авном экране и в приложении (<br>контроллере ST-8S WiFi.<br>06ходимо зарегистрировать: для з<br>е меню / Внешний датчик / Регистр<br>атически включит внешний датчик. и сратуры, который позволяет проси<br>1.eu. После установки внешнего<br>ужно нажать икону Регистрация (в<br>а потом кнопку коммуникации на<br>ерегистрации его можно в любой вать текущую<br>са его нужно<br>контроллера<br>ним датчике.<br>т выключить,

### **ПРИМЕЧАНИЕ**

Выключение датчика в меню шины только прервёт коммуникацию (внешняя температура не отобразится на экране шины), но не выключит внешний датчик температуры — датчик будет работать до исчерпания батареи. **VELLES** VACCORRECTED MANUSCRIPT OF THE ARTHURA B MEHO WHIN TO THE ON THE UNITS OF THE UNITS OF THE UNITS OF THE UNITS OF THE UNITS OF THE UNITS OF THE UNITS OF THE UNITS OF THE UNITS OF THE UNITS OF THE UNITS OF THE UNITS OF THE U EXAMPLE TENNED ATHER TENNED ATHER TENNED ATHER TENNED ATHER TENNED ATHER TENNED ATHER TENNED ATHER TENNED ATHER TENNED ATHER TENNED ATHER TENNED AT THE TENNED ATHER THAT THE TENNED ATHER THAT THE TENNED ATHER THAT THE TENN otiat.com

#### <span id="page-14-1"></span><span id="page-14-0"></span>2.5. НАСТРОЙКИ ВРЕМЕНИ

#### A) НАСТРОЙКИ ЧАСОВ

Эта опция используется для настройки времени, отображаемого на главном экране.

 $v_0$ 

Для введения настроек по умолчанию нужно использовать иконки: и и и и , а потом, для подтверждения выбранных настроек нажать ОК. 2.5. HACTI<br>
A) HACTPOI<br>
Эта опция ис<br>Для введени<br>
выбранных н V ВРЕМЕНИ<br>АСОВ<br>иется для настройки времени, отоб<br>роек по умолчанию нужно исполь<br>ек нажать ОК. MOTO HA TARBHOM SKPAHE. **THE COMPARE PARTIES** 

 $v_0$ 

 $\gamma_{\rm O}$ 

#### <span id="page-14-2"></span>B) НАСТРОЙКИ ДАТЫ

Эта опция используется для настройки даты, которая отображается на главном экране.

Для введения настроек по умолчанию нужно использовать иконки: и и и и , а потом, для подтверждения выбранных настроек нажать ОК. Эта опция ис иется для настройки даты, которая<br>проек по умолчанию нужно исполь<br>ек нажать ОК.<br>и ЭКРАНА ижается на главном экране.<br>
и и са потом, до на потом, до на самом и самом на самом предназначенных для на voltar.com.ua

#### <span id="page-14-3"></span>2.6. НАСТРОЙКИ ЭКРАНА

Нажатие иконки Настройки экрана приведет к отображению опции предназначенных для настроек вида экрана под собственные требования.

В контроллере можно настроить заставку экрана, который будет включаться после определенного времени бездействия. Чтобы вернуться к виду главного экрана необходимо нажать экран в любом месте. Пользователь может установить вид экрана во время ожидания установки отдельных параметров: в контролл<br>
который 6<sub>)</sub><br>
времени без<br>
экрана необ<br>
Пользовател<br>
ожидания ус NOXHO Hacipowis sacrasky экранизмя. Чтобы вернуться к виду главние пределенным с нажать экран в любом методеренных параметров:

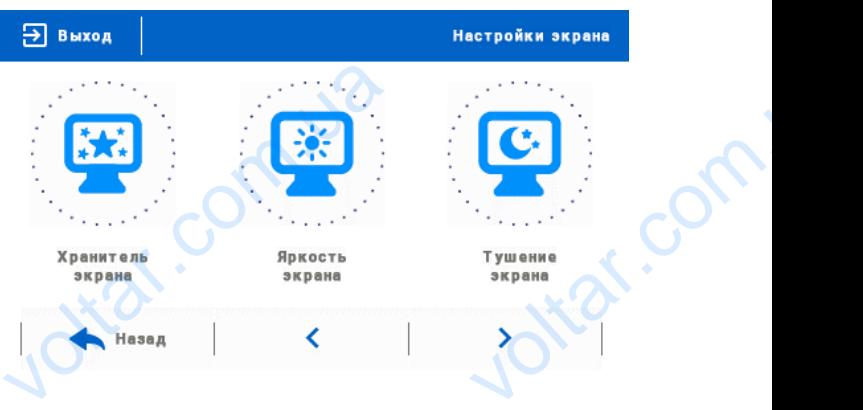

**• Выбор заставки** - Нажимая иконку выбора заставки переходим к панели позволяющей выключить опцию заставки (Нет заставки), или настройку заставки в виде:

- Слайд-шоу — (включение этой опции возможно только после ранее проведенной Загрузки фотографий). На экране отображаются снимки с частотой установленной пользователем. voltar - Слайд-шоу<br>
экране отобр<br>
- Часы — на з<br>
- Погашено —<br>
- Загрузка ф лючение этой опции возможно то<br>ися снимки с частотой установленны<br>отображаются часы.<br>е истечения времени бездействия,<br>афий - Снимки лля загрузки в па после ранее проведенной Загрузі<br>взователем.<br>погасится.<br>сонтроллера необходимо полгото! <sub>сорафий). На сорафий). На сорафий). На соранный и сорад с соранный сорад с соранных соранных соранных соранных соранных соранных соранных соранных соранных соранных соранных соранных соранных соранных соранных соранных с</sub>

- Часы — на экране отображаются часы.

dr. com.ua

- Погашено — после истечения времени бездействия, экран погасится.

Itar.com.

• **Загрузка фотографий** - Снимки для загрузки в память контроллера необходимо подготовить в графической программе ImageClip (скачать на сайте www.techsterowniki.pl).

tiat.com.u

Ottar.com

После загрузки и запуска программы на компьютере необходимо загрузить выбранную фотографию. Выбираем часть снимка, которая должна отображаться на контроллере. Фотографию можно поворачивать. После обработки фотографии можно загрузить следующую. После подготовки всех снимков, которые должны быть загружены в контроллер, их надо записать на флешку в корневой каталог. Флешку подключить в гнездо USB контроллера и запустить опцию Импорт фотографий в меню контроллера. Fraction Company<br>
выбираем ча<br>
выбираем ча<br>
контроллере<br>
обработки ф<br>
После подго<br>
обработки ф<br>
После подго<br>
загружены в<br>
корневой ка<br>
контроллера запуска программы на компьют<br>рузить выбранную фотограф<br>имка, которая должна отображатьс<br>рграфию можно поворачивать. По<br>афии можно загрузить следующ<br>всех снимков, которые должны б<br>оллер, их надо записать на флеш<br>Флешку под

 $v_0$ 

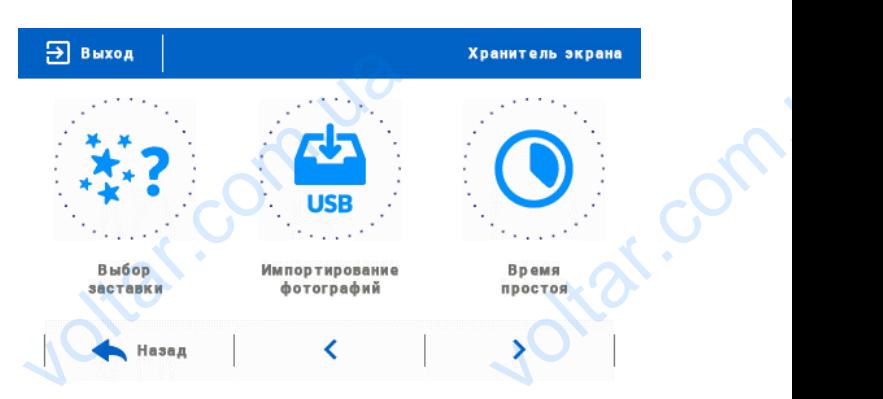

 $\gamma_{\rm O}$ 

 $v_0$ 

Максимально можно загрузить 8 снимков. При загрузке новой фотографии, автоматически из памяти контроллера будет удалена предыдущая.

• **Время бездействия** - Эта функция позволяет настроить время, после которого дисплей выключится.

• **Время отображения слайда** - Эта опция позволяет настроить частоту, с которой будут меняться снимки, при включенном слайд-шоу. – будет удален<br>• Время бездельном<br>• Время ото включенном<br>• Включенном<br>• 2.7. БЕЗОГ<br>После нажат цыдущая.<br>**ия** - Эта функция позволяет настро<br>**ния слайда** - Эта опция позволяе<br>-шоу.<br>ЭСТЬ - для - изменения - настрое

#### <span id="page-15-0"></span>2.7. БЕЗОПАСНОСТЬ

После нажатия иконки Безопасность в главном меню отображается панель для изменения настроек родительской блокировки. После активации этой функции — обозначение иконки Автоблокировка включена — пользователь может установить свой PINкод входа в меню контроллера.  $\frac{4 \text{y} + \text{y}}{100}$ NATHAN ABIODIOMPOBRISH

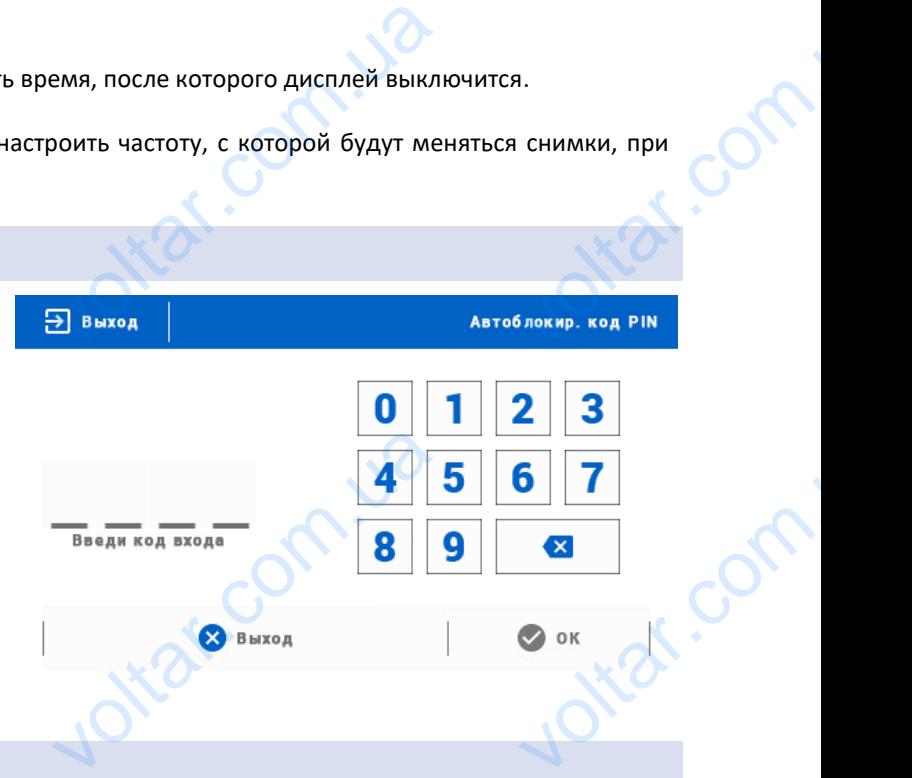

otial.com

#### На заводе установлен PIN-код - «0000».

#### <span id="page-15-1"></span>2.8. ВЫБОР ЯЗЫКА

**ПРИМЕЧАНИЕ**

С помощью этой опции пользователь выбирает язык меню контроллера.

#### <span id="page-15-2"></span>2.9. ИНФОРМАЦИЯ О ПРОГРАММЕ

После включения этой опции, на дисплее отобразится логотип производителя и версия программного обеспечения контроллера. Example 1991

#### **ПРИМЕЧАНИЕ**

В случае контакта с Отделением обслуживания компании TECH нужно указать номер программной версии контроллера. ция о программе<br>гой опции, на дисплее отобразится<br>Е<br>акта с Отделением обслуживания voltar.com.ua OCECTREMENTS COM

#### <span id="page-15-3"></span>2.10. СЕРВИСНОЕ МЕНЮ

<span id="page-15-4"></span>Параметры этого подменю предназначены для квалифицированных специалистов и защищены кодом. одменю предназначены для квали<br>Е НАСТРОЙКИ<br>пяет вернуться к настройкам контро ованных специалистов и защищен

# 2.11. ЗАВОДСКИЕ НАСТРОЙКИ Параметры э

Эта функция позволяет вернуться к настройкам контроллера производителя.

16

<span id="page-16-0"></span>Сайт emodul.eu позволяет контролировать работу системы. Для того, чтобы вполне использоваться этой опцией, необходимо создать индивидуальный аккаунт:

 $v_0$ 

 $\gamma_{\rm O}$ 

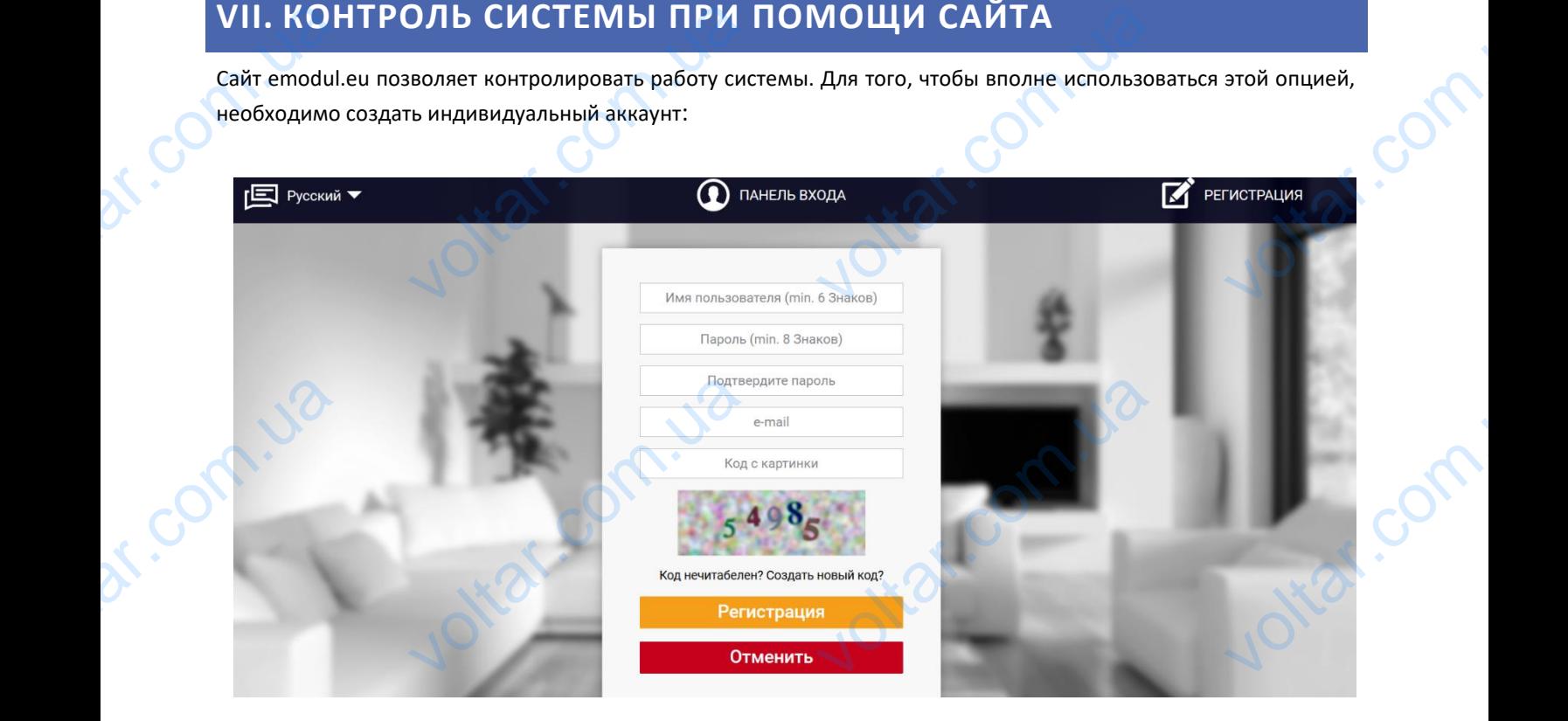

После входа на свой аккаунт в закладке Настройки необходимо включить опцию Регистрация модуля а потом ввести сгенерированный контроллером код (код генерируется выбирая в меню контроллера WiFi 8S опцию Регистрация). Модулю можем приписать любое название (в области Описание модуля):

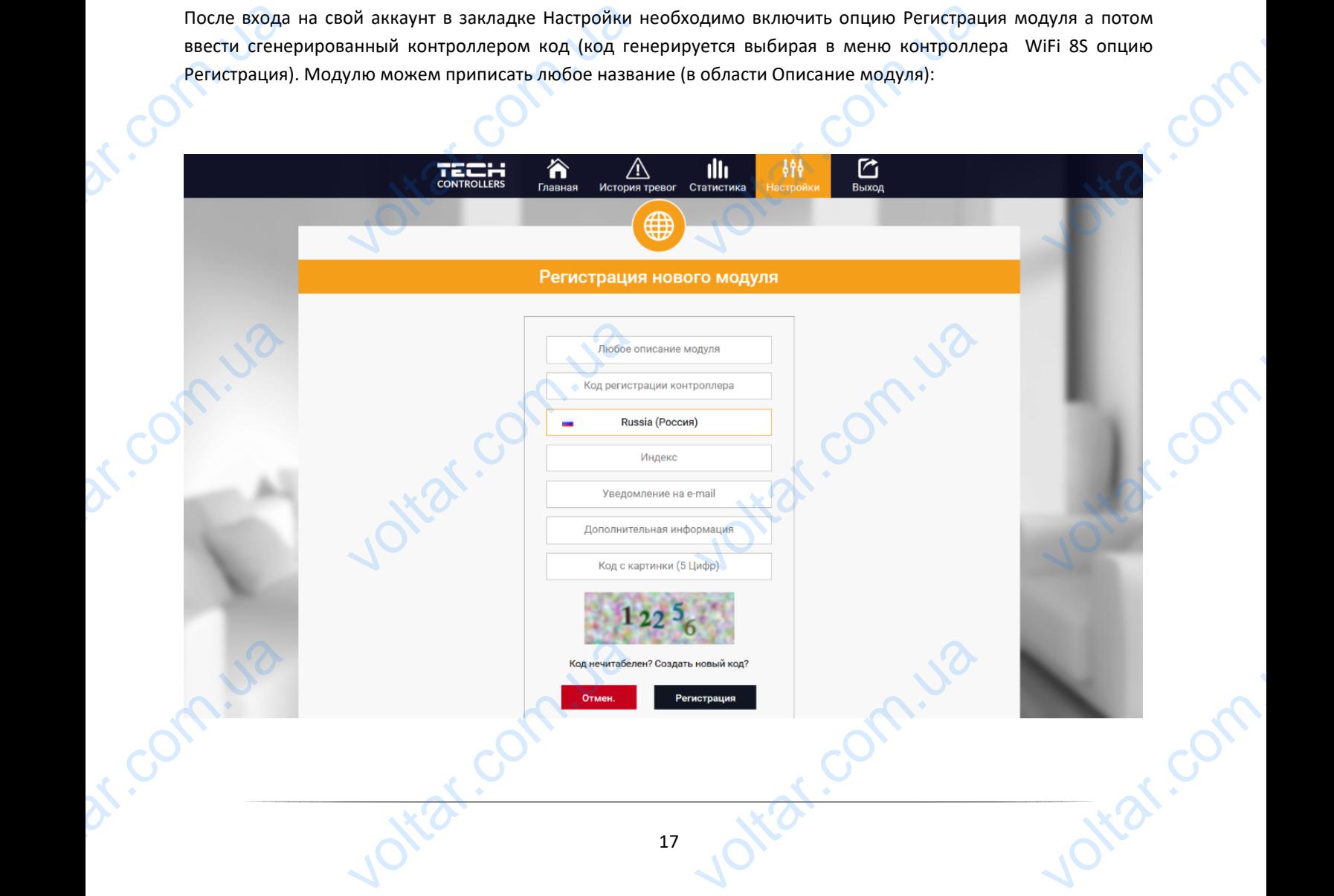

#### <span id="page-17-0"></span>3.1. ЗАКЛАДКА HOME

В закладке Home отображается главная страница с иконками показывающими текущее состояние отдельных устройств системы. Нажимая их можно изменить настройки работы:

 $v_0$ 

 $\gamma_{\rm O}$ 

pt.co

 $v_0$ 

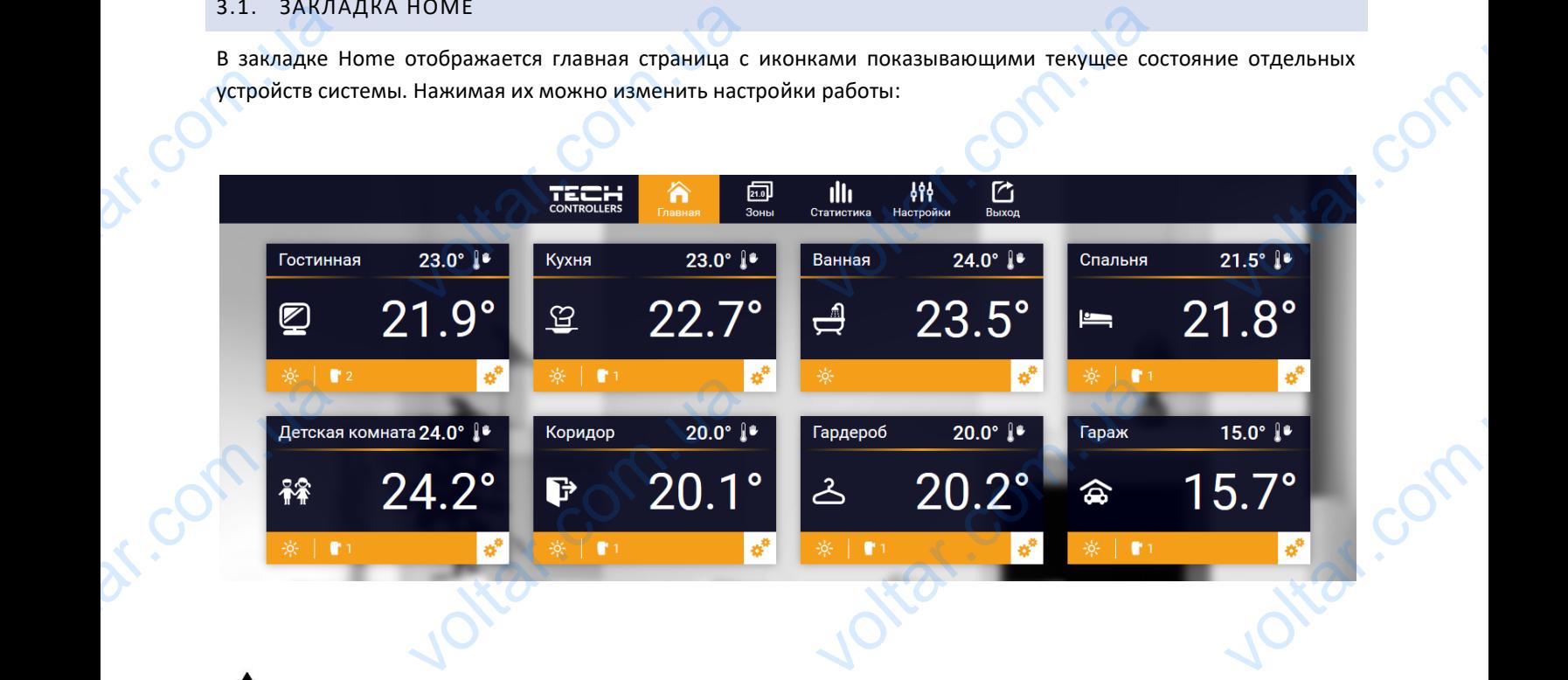

#### **ПРИМЕЧАНИЕ**

Сообщение «Нет связи» сигнализирует прерываение соединения с датчиком температуры в данной зоне. Чаще всего причиной этой ситуации является разряженная батарея — её необходимо заменить на новую. WONTON SUR

Нажимая в области иконки определённой зоны переходим к редактированию заданной температуры:

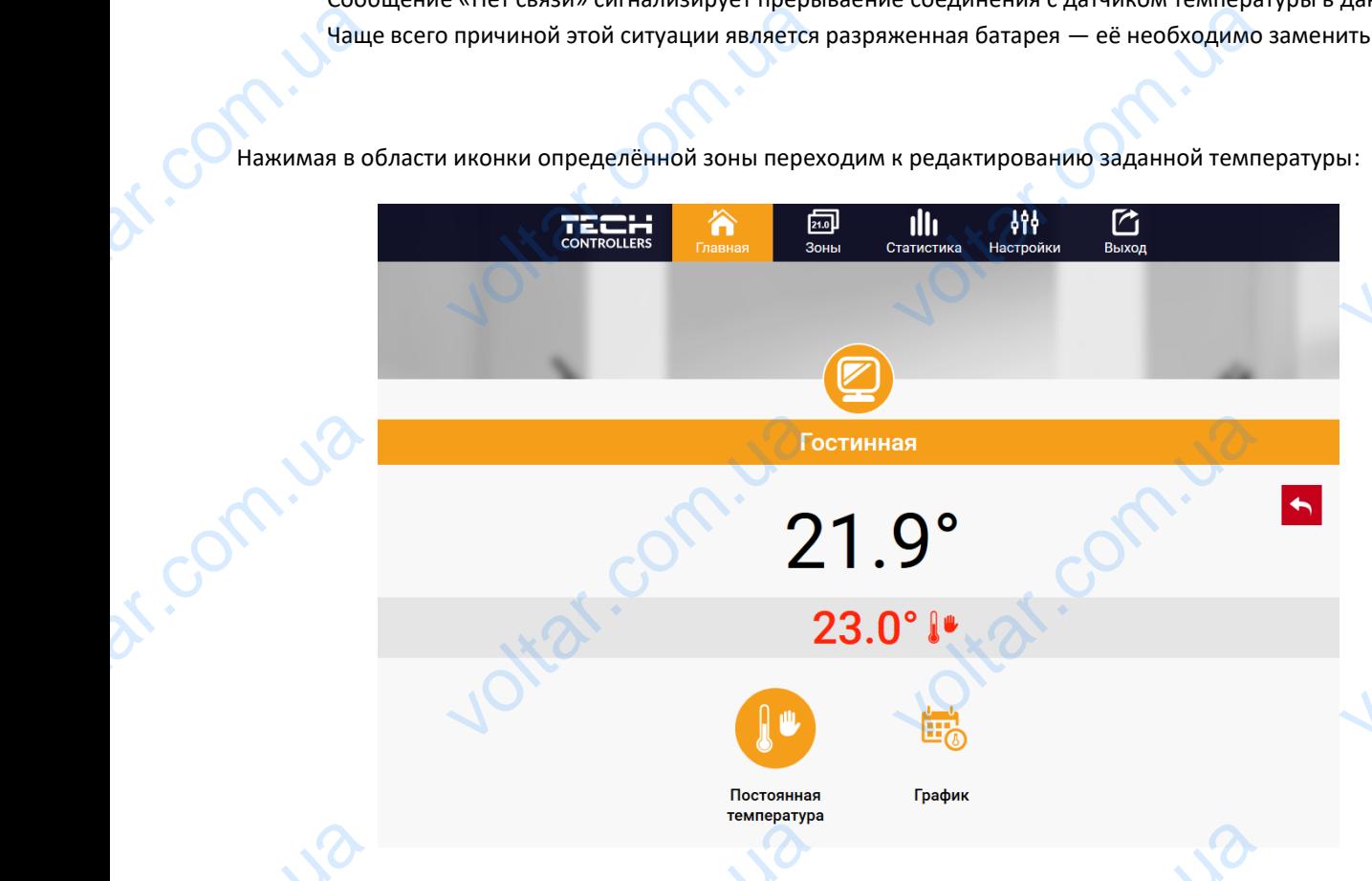

Заданная температура в данной зоне по умолчанию зависит от настроек выбранной недельной программы. Однако, режим Постоянная температура позволяет настроить отдельное заданное значение, которое будет актуальным в данной зоне независимо от поры дня. **Заданная тем.**<br>Однако, рез Temneparypa<br>Постоянная температура позволяе<br>Ой зоне независимо от поры дня. VOLT OF HACTPOOK BIODAHHOM HEAD ntar.

После выбора иконки Постоянная температура можем запустить функцию температуры с временным ограничением. Она позволяет установить определённую заданную температуру, которая будет актуальной только в течение определённого времени. После истечения этого времени температура будет результатом прежнее актуального режима (графика или постоянной без временного ограничения).

 $v_0$ 

 $\gamma_{\rm O}$ 

 $v_0$ 

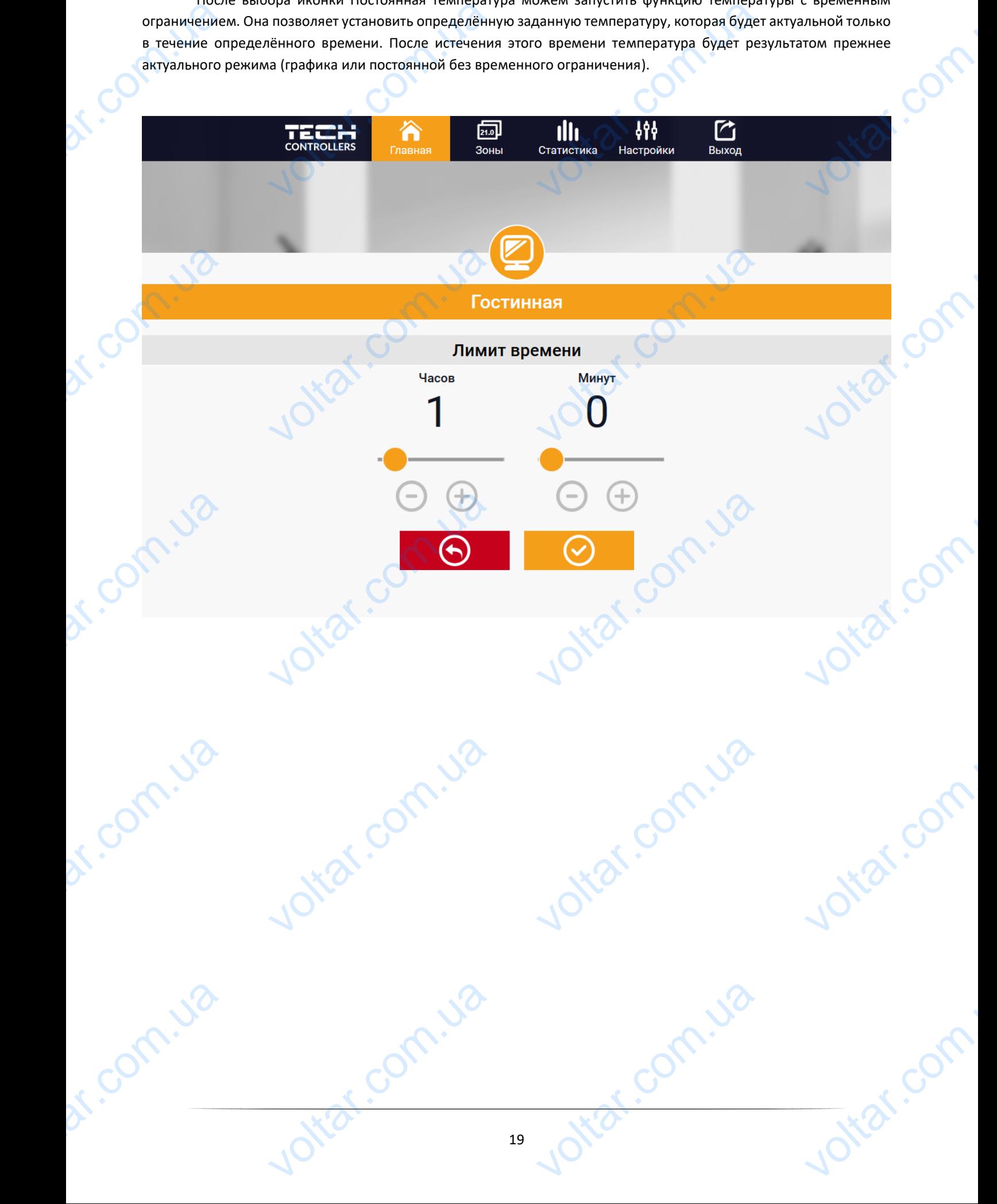

Нажимая в области иконки График переходим к экрану выбора недельной программы:

 $v_0$ 

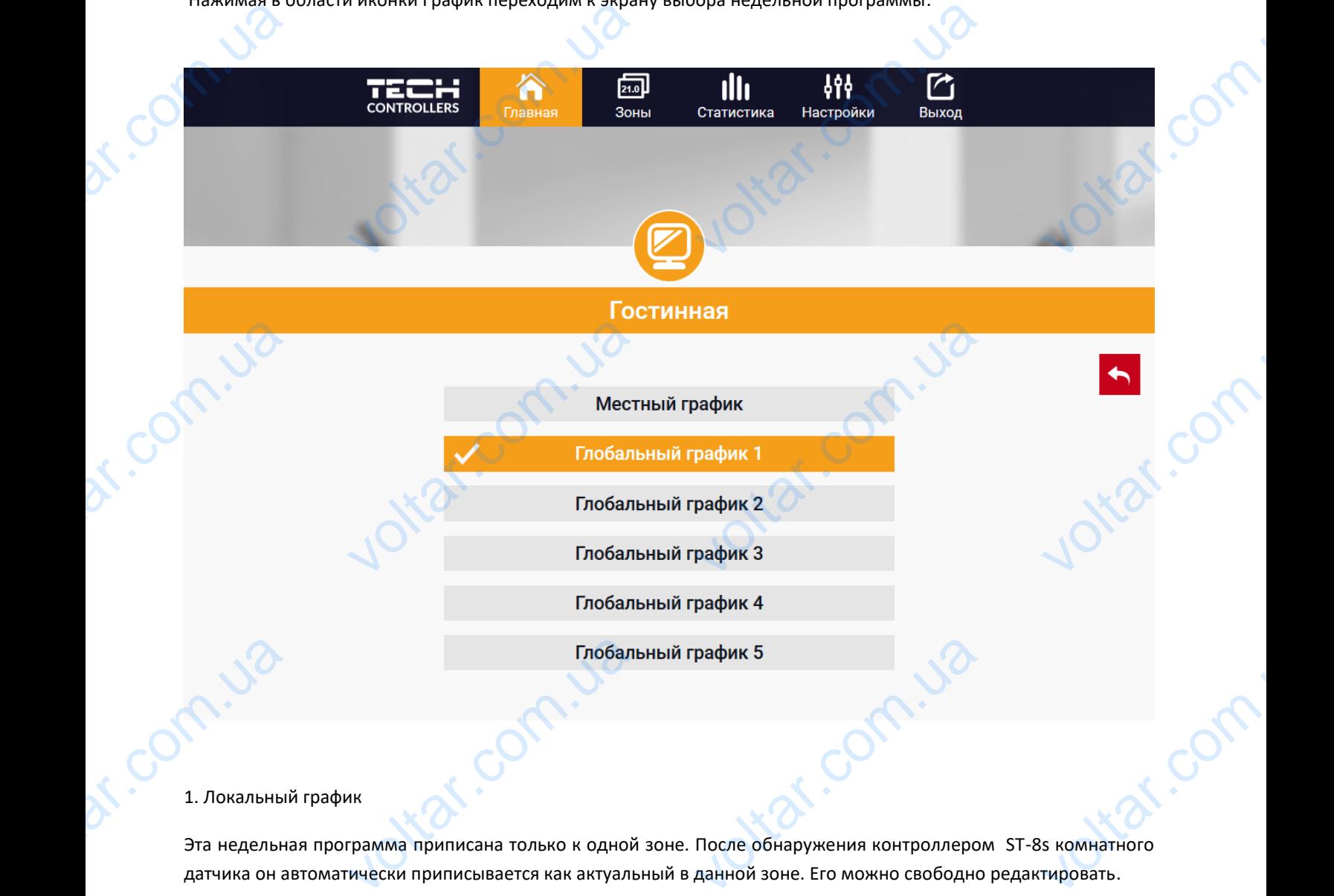

 $v_0$ 

 $\gamma_{\rm O}$ 

#### 1. Локальный график

dr. Com.ua

Эта недельная программа приписана только к одной зоне. После обнаружения контроллером ST-8s комнатного датчика он автоматически приписывается как актуальный в данной зоне. Его можно свободно редактировать.

#### 2. Глобальный график (Программа 1...5)

Глобальный график можно приписать к любому количеству зон. Изменения введенные в глобальном графике работают во всех зонах, в которых данный глобальный график установленный как актуальный. 2. Глобальный<br>Глобальный<br>работают во ик (Программа 1...5)<br>
к можно приписать к любому кол<br>Онах, в которых данный глобальны BEACH AND THE REAL PROPERTY AND NOT THE REAL PROPERTY AND REAL PROPERTY. otraf.com

Ottat.com.ua

Joikar.com

otiat.com.ua

После выбора графика и нажатия ОК переходим к экрану редактирования настроек недельной программы:

 $v_0$ 

 $\gamma_{\rm O}$ 

 $v_0$ 

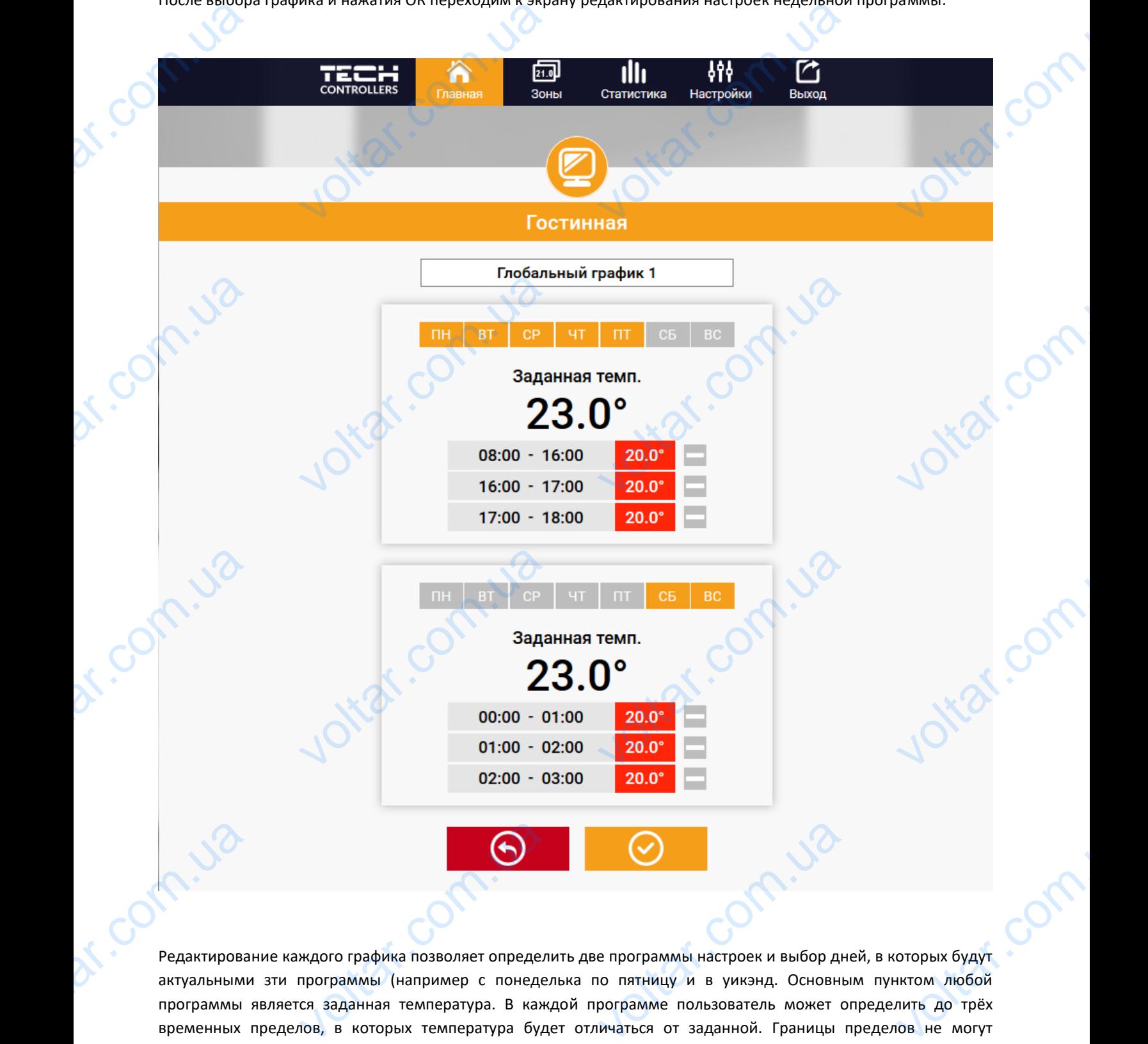

Редактирование каждого графика позволяет определить две программы настроек и выбор дней, в которых будут актуальными зти программы (например с понеделька по пятницу и в уикэнд. Основным пунктом любой программы является заданная температура. В каждой программе пользователь может определить до трёх временных пределов, в которых температура будет отличаться от заданной. Границы пределов не могут накладываться друг на друга. Для временных пределов, для которых интервалы не были определены будет актуальной заданная температура. Временные пределы можно установить с точностью до 15 минут.

Ottar.com.u

vokat.com

ottar.com.

dr.com.

#### <span id="page-21-0"></span>3.2. ЗАКЛАДКА ЗОНЫ

Можем приспособить главную страницу под свои потребности изменяя названия и символы зон. Эти изменения можно произвести в закладке Зоны: 3.2. SAKNAJ<br>Moxem npuc<br>Moxem npuc<br>Moxem npous

 $v_0$ 

 $\gamma_{\rm O}$ 

**krat.c**c

tar.co

 $v_0$ 

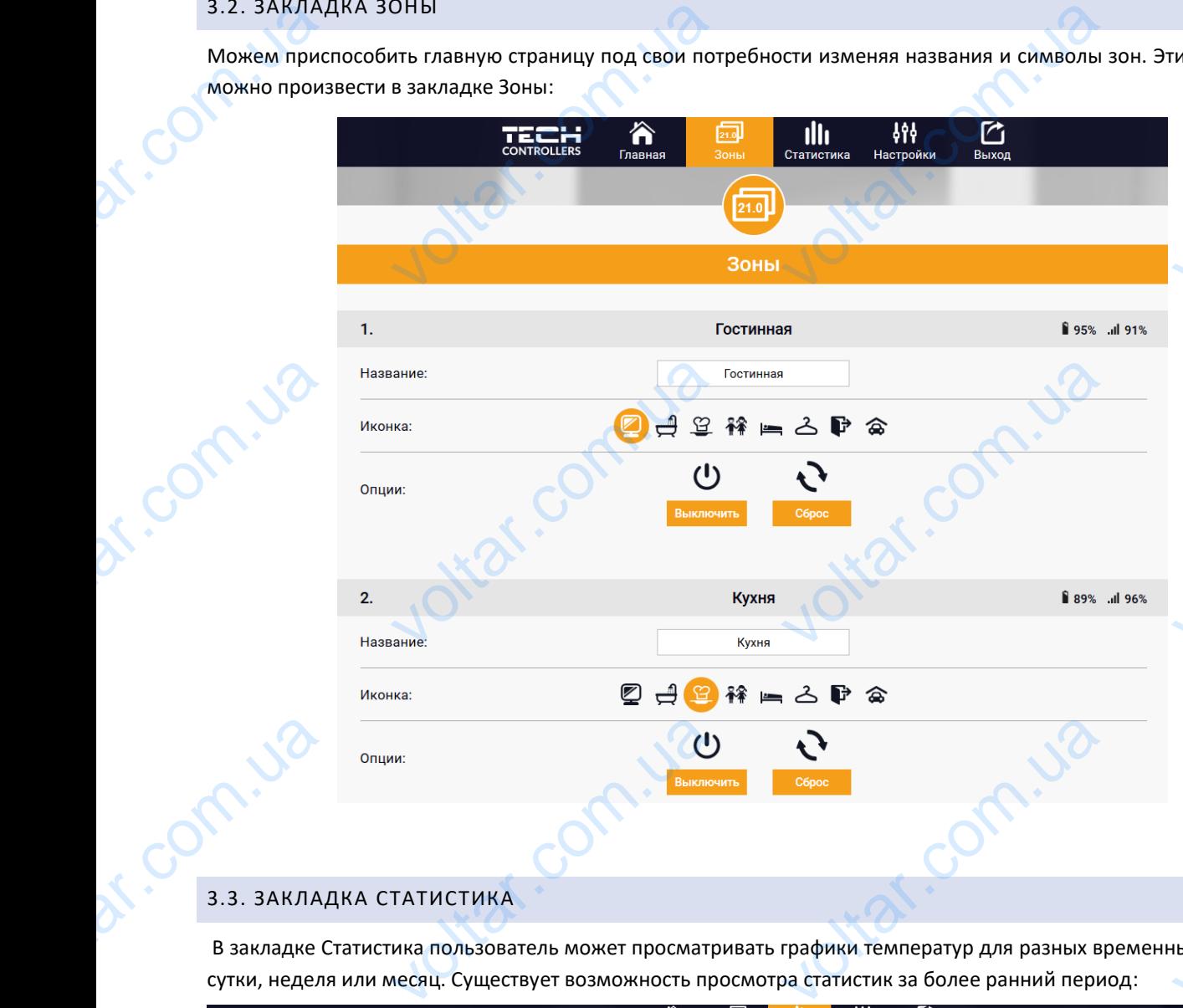

#### <span id="page-21-1"></span>3.3. ЗАКЛАДКА СТАТИСТИКА

В закладке Статистика пользователь может просматривать графики температур для разных временных отрезков: сутки, неделя или месяц. Существует возможность просмотра статистик за более ранний период: EXECUTE 3.3. SAKARA No. 2014

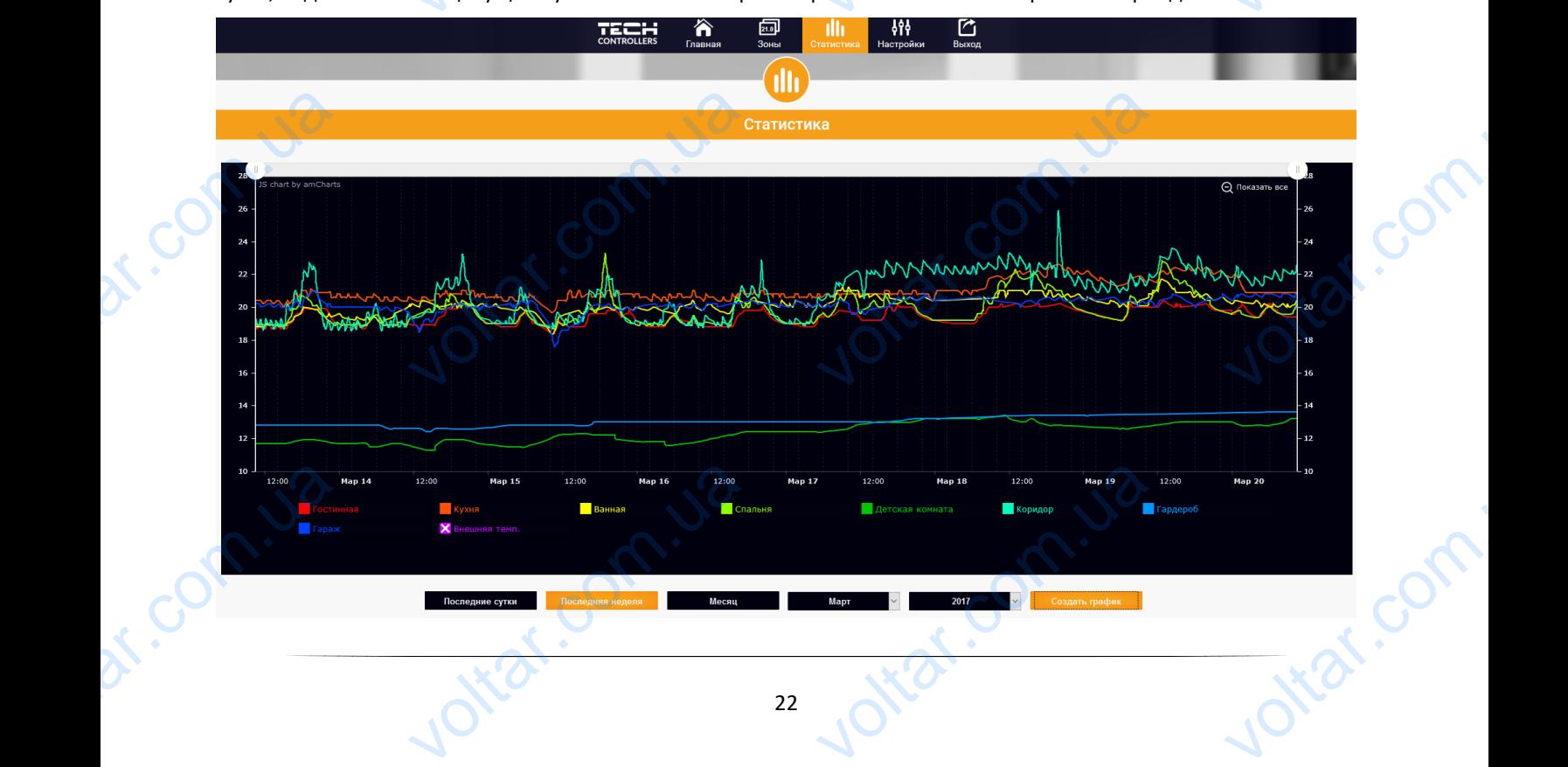

<span id="page-22-0"></span>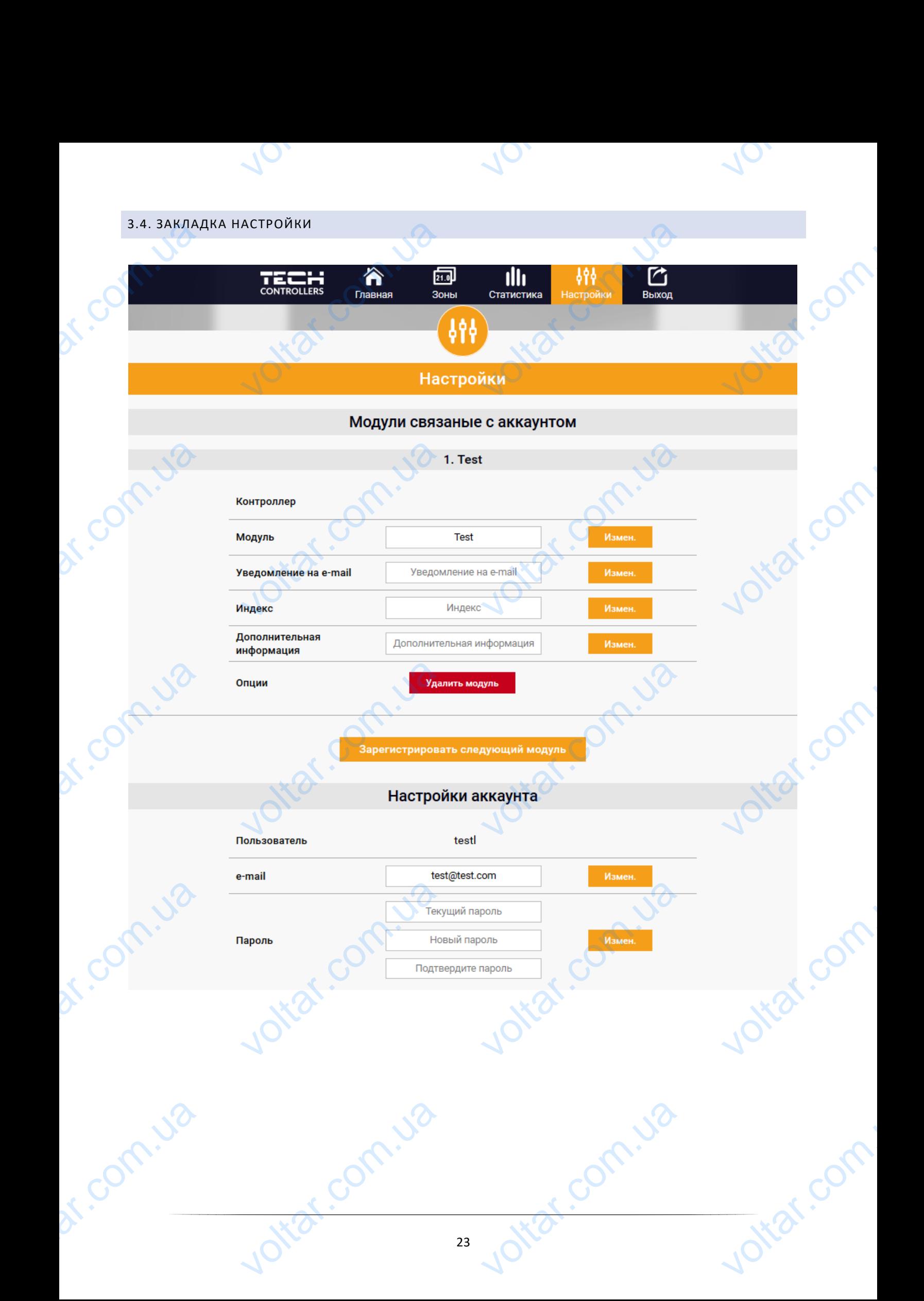

### <span id="page-23-0"></span>**VIII. ТРЕВОГИ**

dr. Com.ua

Устройство обслуживает следующие случаи в зоне:

 $v_0$ 

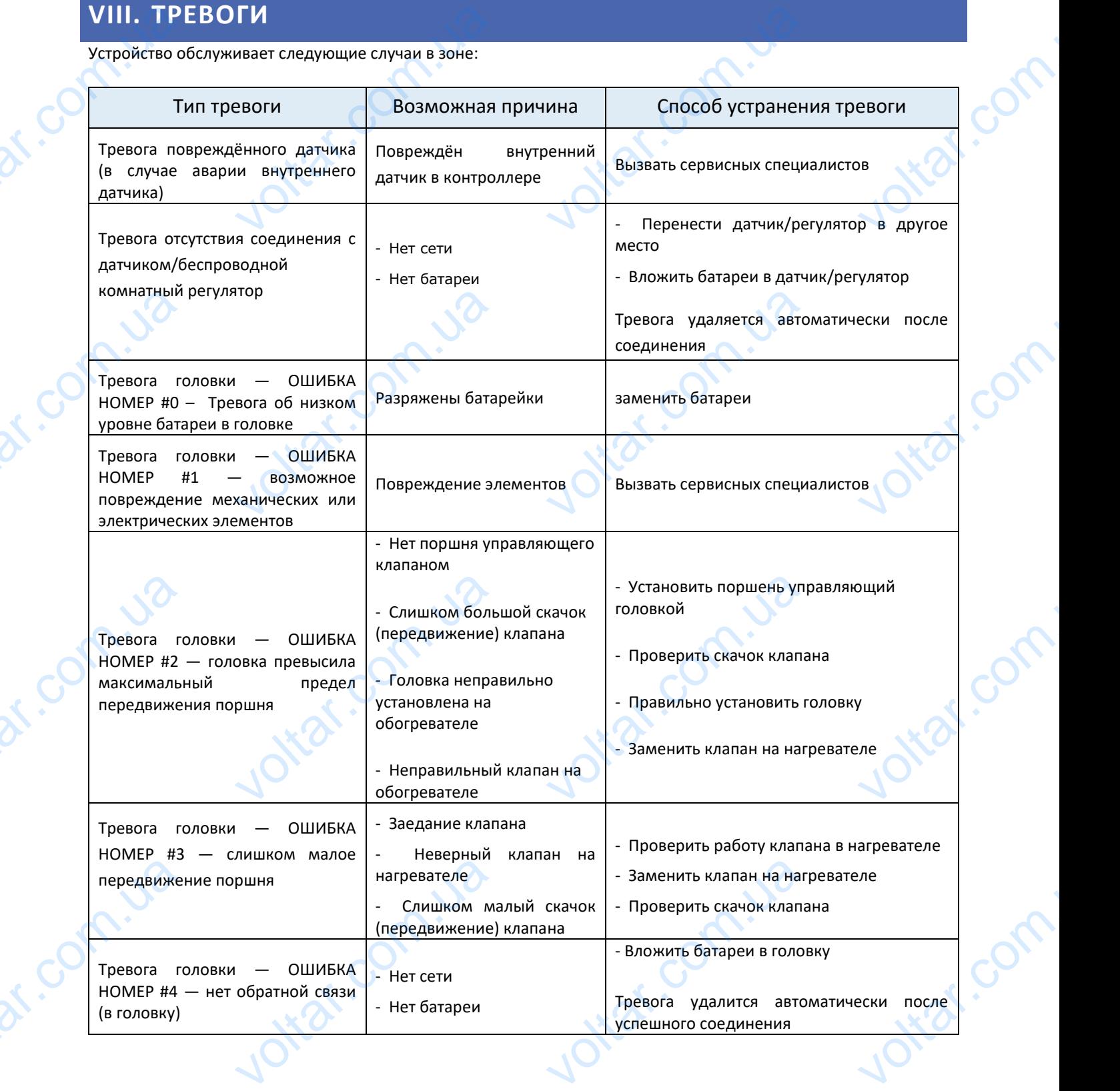

 $v_0$ 

 $\gamma_{\rm O}$ 

voltar.com.

Joirat.com.ua

### <span id="page-24-0"></span>**IX. ОБНОВЛЕНИЕ ПРОГРАММНОГО ОБЕСПЕЧЕНИЯ**

 $v_0$ 

Для загрузки нового программного обеспечения необходимо отключить контроллер от сети. В порт USB нужно вставить USB флешку с новым программным обеспечением, затем подключить контроллер. После завершения задачи, контроллер перезапустится. IX. OBH WEHAT TROTPAMMHOTO OBECTE TEHTAR COMPORANT COMPORANT COMPORANT COMPORANT CHOSE OF THE REAL PROPERTY CHOSE OF THE REAL PROPERTY CHOSE OF THE REAL PROPERTY CONTROLLED A PROPERTY CONTROLLED A PROPERTY CONTROLLED A PROPERTY CO VOLTON

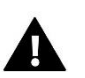

dr. Com. La

dr. Com.ua

#### **ПРИМЕЧАНИЕ**

Процесс загрузки нового программного обеспечения в контроллер может быть выполнен только квалифицированным установщиком. После обновления программного обеспечения нет возможности восстановить предыдущие настройки. EXECUTE CONTRACTOR Lokar.com

Lotar.com

ottat.com.ua

Voltar.com.ua

 $v_0$ 

 $\gamma_{\rm O}$ 

com

otrar.com

voiraf.com

# **X. ТЕХНИЧЕСКИЕ ДАННЫЕ** dr. Com.ua

otraf.com.ua

Joirar.com.ua

<span id="page-24-1"></span>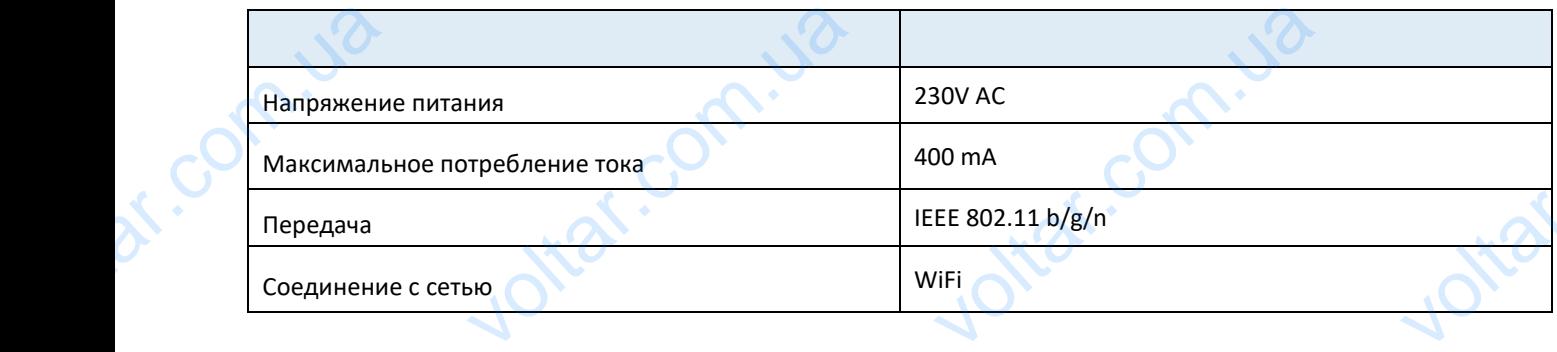

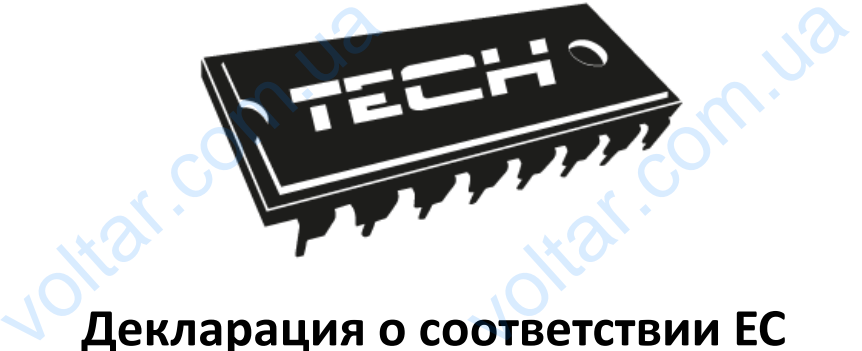

 $\gamma_{\rm O}$ 

Joitat.com

 $v_0$ 

### **Декларация о соответствии ЕС**

Компания ТЕCH, с главным офисом в Вепж (34-122), улица Белая Дорога 31, с полной ответственностью заявляет, что производимый нами **ST-8s WiFi** отвечает требованиям Директивы Европейского парламента и Совета 2014/53/ЕС от 16 апреля 2014г. о гармонизации законодательства государств-членов по поставкам на рынок радиооборудования и отменяющая Директиву 1999/5/ЕС (Официальный журнал ЕС L 153, от 22.05.2014, стр. 62), Директивы Европейского парламента и Совета **2009/125/ЕС** от 21 октября 2009г о требованиях к экологическому проектированию продукции, связанной с энергопотреблением (Официальный журнал ЕС L.2009.285.10 с изменениями) и Распоряжением Министра экономики от 8 мая 2013г « по основным требованиям ограничивающим использование определенных опасных веществ в электрическом и электронном оборудовании" внедряющего постановления Директивы **RОHS 2011/65/ЕС**. Компания<br>ответствен<br>Директивы<br>законодате<br>отменяющ<br>Директивы<br>к экологи l, с главным офисом в Вен<br>и заявляет, что производ<br>опейского парламента и Сове<br>ва посударств-членов по<br>ирективу 1999/5/ЕС (Официа<br>опейского парламента и Сове<br>сому проектированию премурнал ЕС 1 2009 285 10 34-122), улица Белая Дорог<br>14/53/ЕС от 16 апреля 2014г.<br>14/53/ЕС от 16 апреля 2014г.<br>авкам на рынок радиоо<br>ий журнал ЕС L 153, от 22.0<br>**09/125/ЕС** от 21 октября 2009<br>ции, связанной с энер<br>ленениями) и Распоряжен с полной<br>ебованиям<br>монизации<br>цования и<br>4, стр. 62),<br>реблением<br>реблением определен<br>постановле<br>Для оценки<br>EN 60950-1 voltar.com.ua и электронном оборудовании<br>изированные нормы.<br>2014 ст.3.1а безопасность и voltar.com.ua

Для оценки соответствия использовались гармонизированные нормы.

voltar.ua

**EN 60950-1:2007+A11:2009+A1:2011+A12:2011+A2:2014 ст.3.1а безопасность использования ETSI EN 301 489-17 V3.1.1 (2017-02) ст.3.1б электромагнитная компатибильность ETSI EN 301 489-1 V2.1.1 (2017-02) ст.3.1б электромагнитная компатибильность ETSI EN 300 328 V2.1.1 (2016-11) ст.3.2 эффективное использование радиоспектра** ETSI EN 301 -- 1 V2.1.1 (2017-02) ст.3.16 эле<br>V2.1.1 (2016-11) ст.3.2 эффек<br>2 V3.1.1 (2017-02) ст.3.2 эфф Maritimaan Romnaring Maritimaa<br>Narihirinaa Komnaring Maritimaa<br>De использование радиоспен<br>Noe использование радиосп voltar.com

**ETSI EN 300 220-2 V3.1.1 (2017-02) ст.3.2 эффективное использование радиоспектра**

WAT AM VARY<br>PAWE JURA JANUS<br>WAASCICIELE TECH SPÓŁKA Z OGRANICZONĄ ODR

WEAŚCICIELE TECH SPÓŁKA Z OGRANICZONĄ ODPOWIEDZIALNOŚCIĄ SP. K.

Вепж, 20.10.2017 N.Com. 20.10

Com.uk

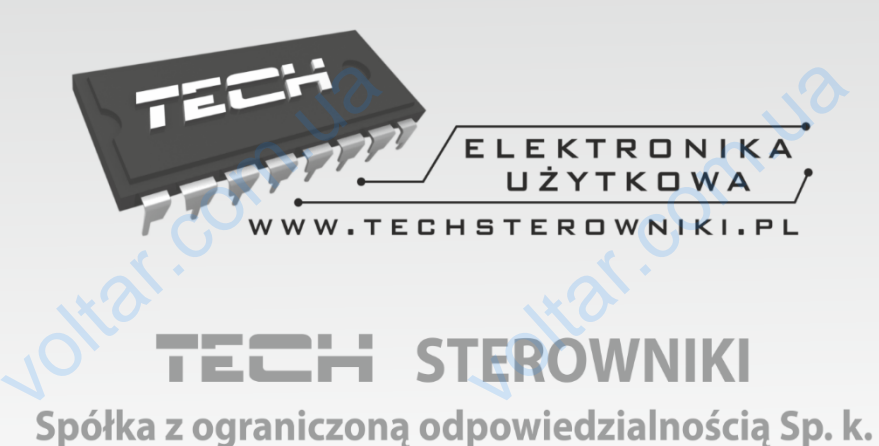

n.io

 $\gamma_{\rm O}$ 

voltar.com

Jottat.com

lottar.com

otraf.com

voltar.com

 $\gamma_{\mathsf{O}_\epsilon}$ 

r.com.ua

com.ua

Com.ua

com.ua

dr.ua

Biała Droga 31 otial.com.u

SERWIS<br>32-652 Bulowice,<br>ul. Skotnica 120

Tel. +48 33 8759380, +48 33 3300018  $+483387519$ <br>Fax.  $+4$ <br>Serwis@te<br> $V^{\circ}$ <br>Monedent<br>7:0 +48 33 8704700<br>8454547<br>sterowniki.pl<br>- Пятница<br>16:00

**Суббота** WWW.TECHSTEROWNIKI.P